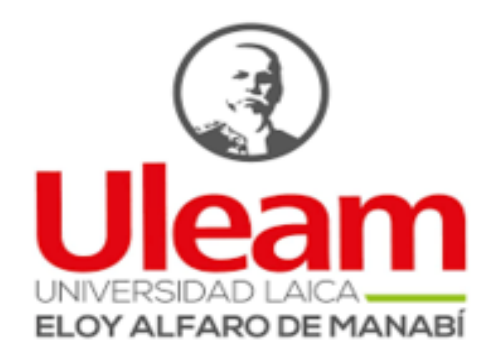

# DIRECCIÓN DE PLANIFICACIÓN, PROYECTOS Y DESARROLLO INSTITUCIONAL - DPPDI

# **INSTRUCTIVO DEL MÓDULO DE SEGUIMIENTO DE PROYECTOS INSTITUCIONALES**

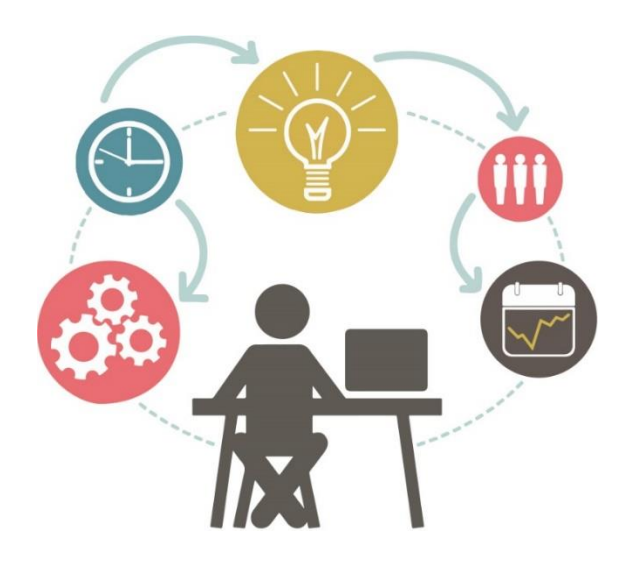

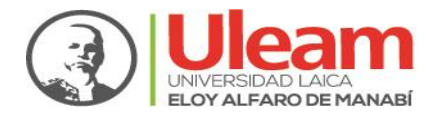

# **ÍNDICE GENERAL**

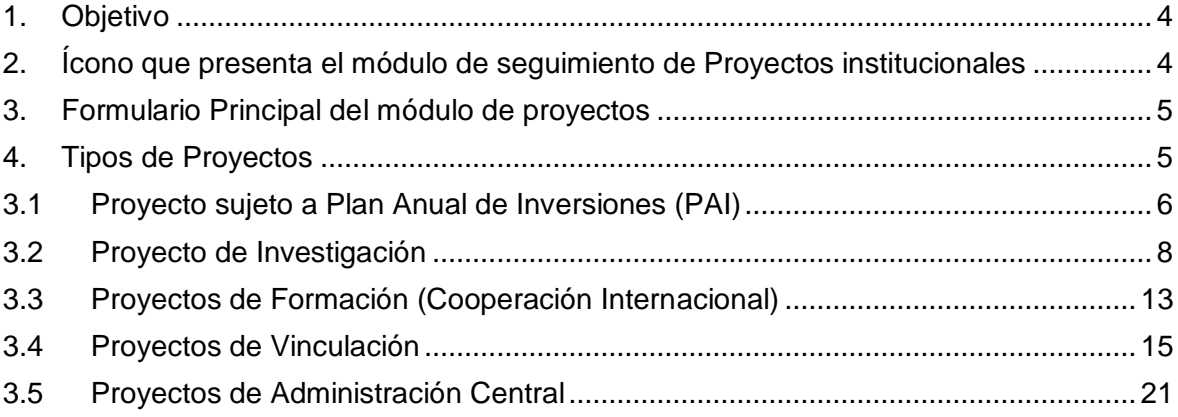

# **ÍNDICE DE TABLAS**

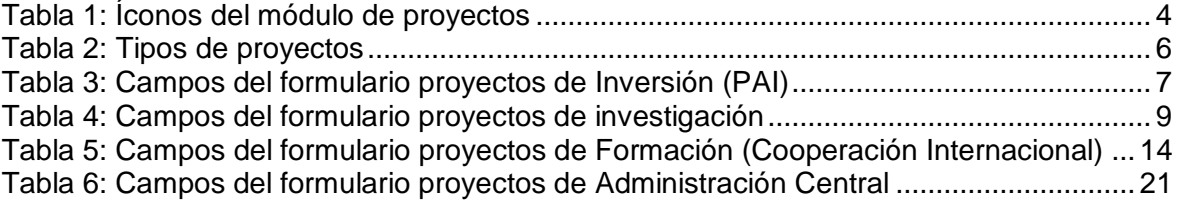

# **ÍNDICE DE GRÁFICO**

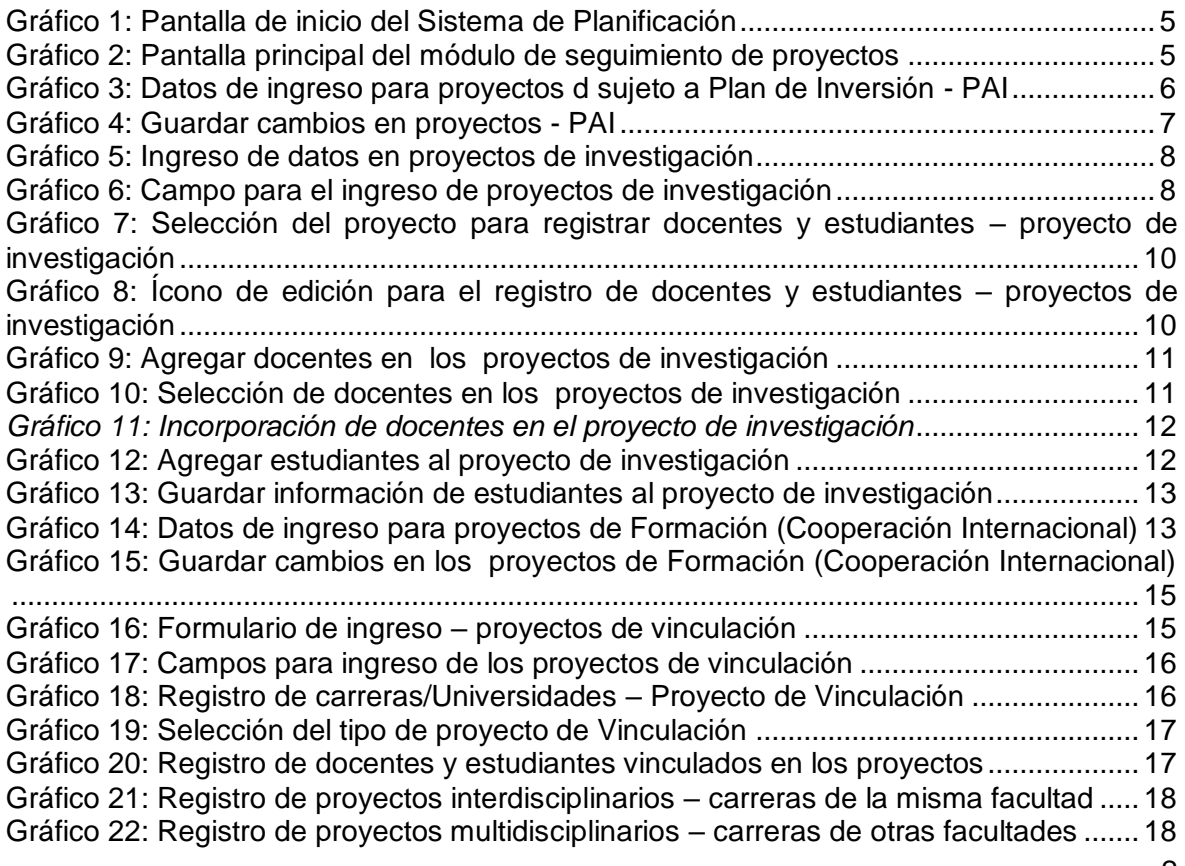

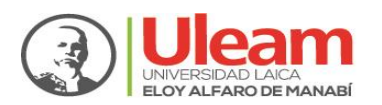

#### DIRECCIÓN DE PLANIFICACIÓN, PROYECTOS Y DESARROLLO INSTITUCIONAL

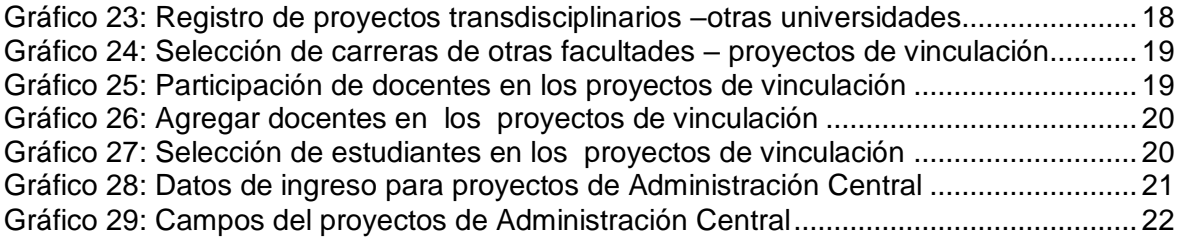

## **ÍNDICE DE ANEXOS**

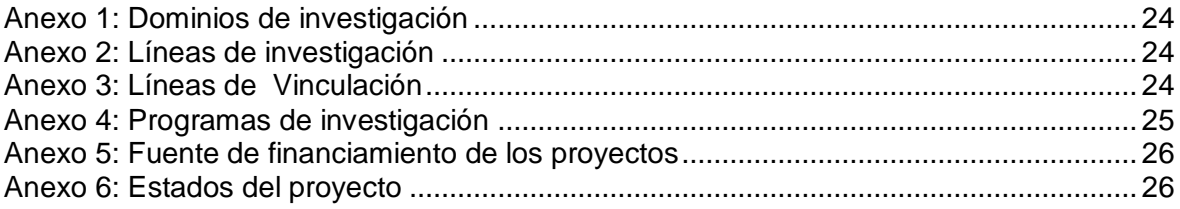

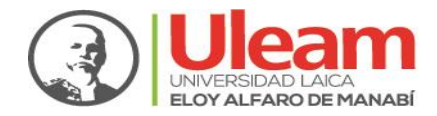

#### **INSTRUCTIVO PARA EL INGRESO DE INFORMACIÓN EN EL MÓDULO DE SEGUIMIENTO DE PROYECTOS INSTITUCIONALES**

#### <span id="page-3-0"></span>**1. Objetivo**

El propósito de este instructivo, es facilitar a los usuarios responsables del ingreso de la información de los proyectos institucionales de la Universidad Laica Eloy Alfaro de Manabí, se presentan capturas de pantalla de los diferentes formularios de ingreso y el detalle de los campos con la información relacionada a los proyectos de vinculación, investigación, formación (Cooperación Internacional) y Administración Central.

#### <span id="page-3-1"></span>**2. Ícono que presenta el módulo de seguimiento de Proyectos institucionales**

<span id="page-3-2"></span>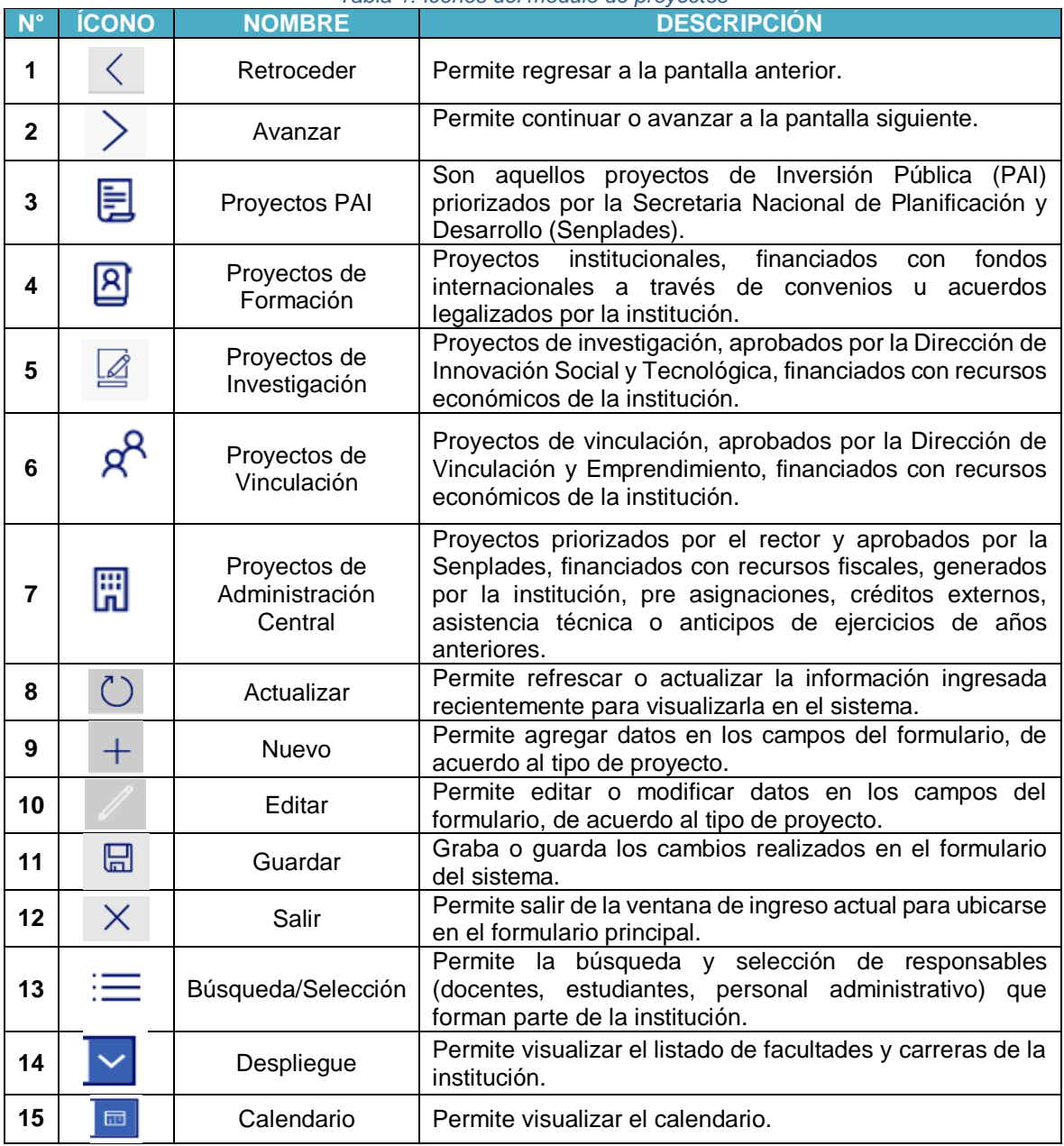

#### *Tabla 1: Íconos del módulo de proyectos*

*Fuente: Módulo de Proyectos del Sistema Informático de Planificación Institucional*

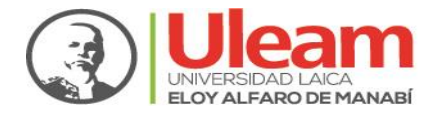

#### <span id="page-4-0"></span>**3. Formulario Principal del módulo de proyectos**

Ingresamos al sistema informático de Proyectos a través de la dirección url: [http://bit.ly/2JlRKqO,](http://bit.ly/2JlRKqO) tal como se observa en la siguiente figura:

Damos clic en el ícono de proyectos, tal como se muestra en el gráfico 1.

<span id="page-4-2"></span>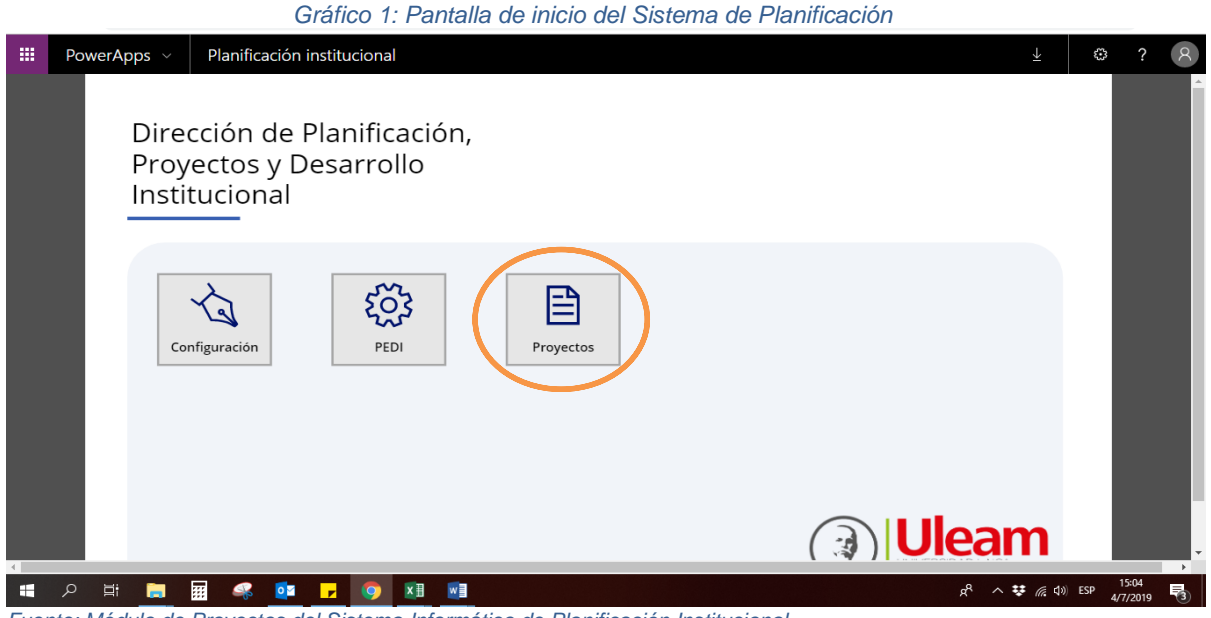

*Fuente: Módulo de Proyectos del Sistema Informático de Planificación Institucional*

#### <span id="page-4-1"></span>**4. Tipos de Proyectos**

En la siguiente ventana se visualizarán los tipos de proyectos institucionales que existen en la institución: Sujeto a Plan de Inversión, Formación (Cooperación Internacional), Investigación, Vinculación y Administración Central, tal como se muestra en el gráfico 2.

<span id="page-4-3"></span>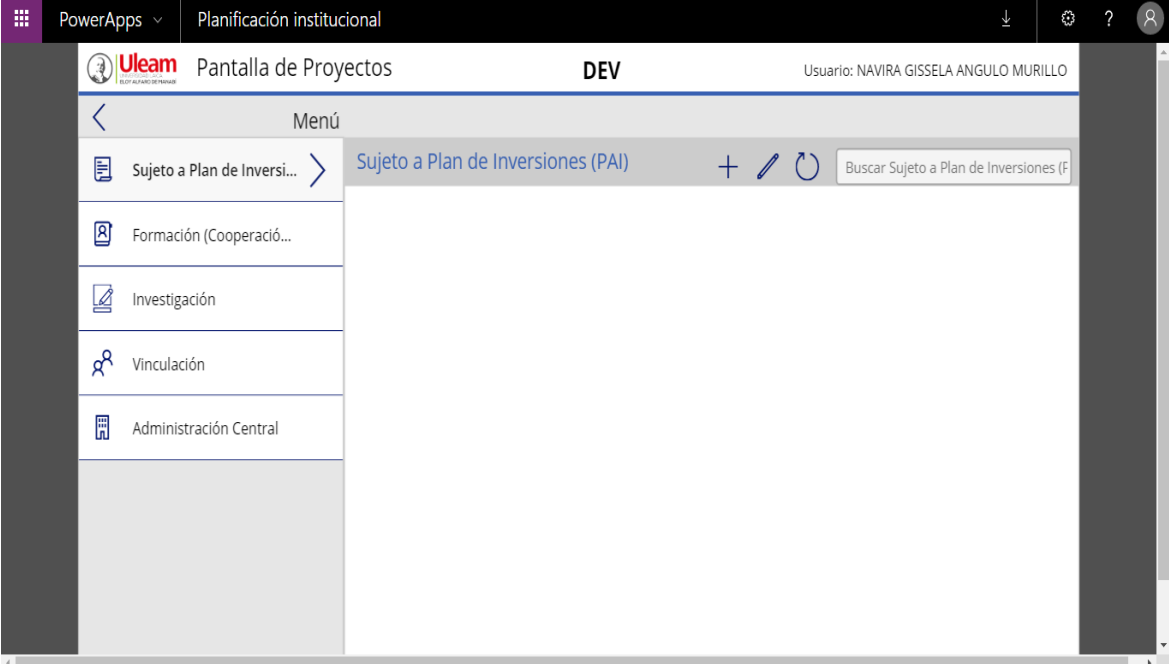

*Gráfico 2: Pantalla principal del módulo de seguimiento de proyectos*

*Fuente: Módulo del Sistema de Planificación Institucional*

Para conocer la definición de los tipos de proyectos, se destalla en la tabla 2 su descripción:

<span id="page-5-1"></span>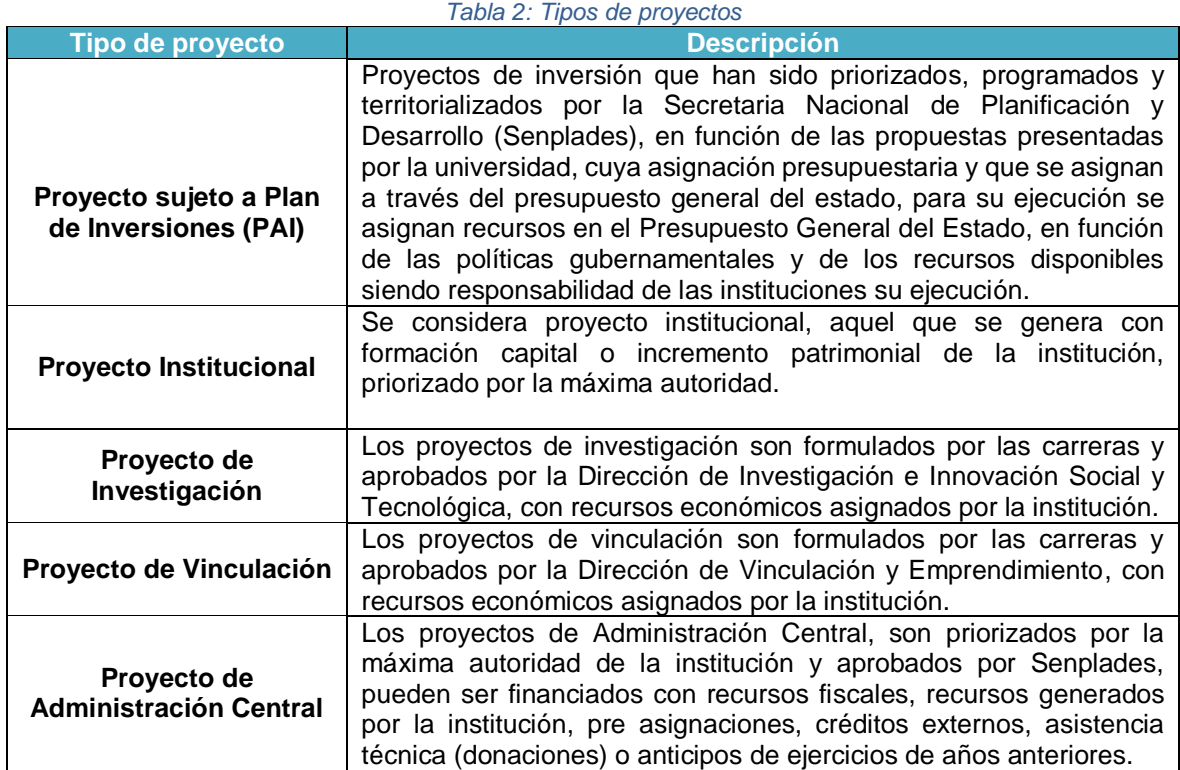

*Fuente: Módulo del Sistema de Planificación Institucional*

#### <span id="page-5-0"></span>**3.1 Proyecto sujeto a Plan Anual de Inversiones (PAI)**

3.1.1 Para agregar información de proyectos sujeto a Plan Anual de Inversión (PAI),

damos clic nuevo  $\top$ , aparecerá una ventana para ingresar los datos de acuerdo al tipo de proyecto (gráfico 3), los campos solicitados se detallan en la tabla 3.

<span id="page-5-2"></span>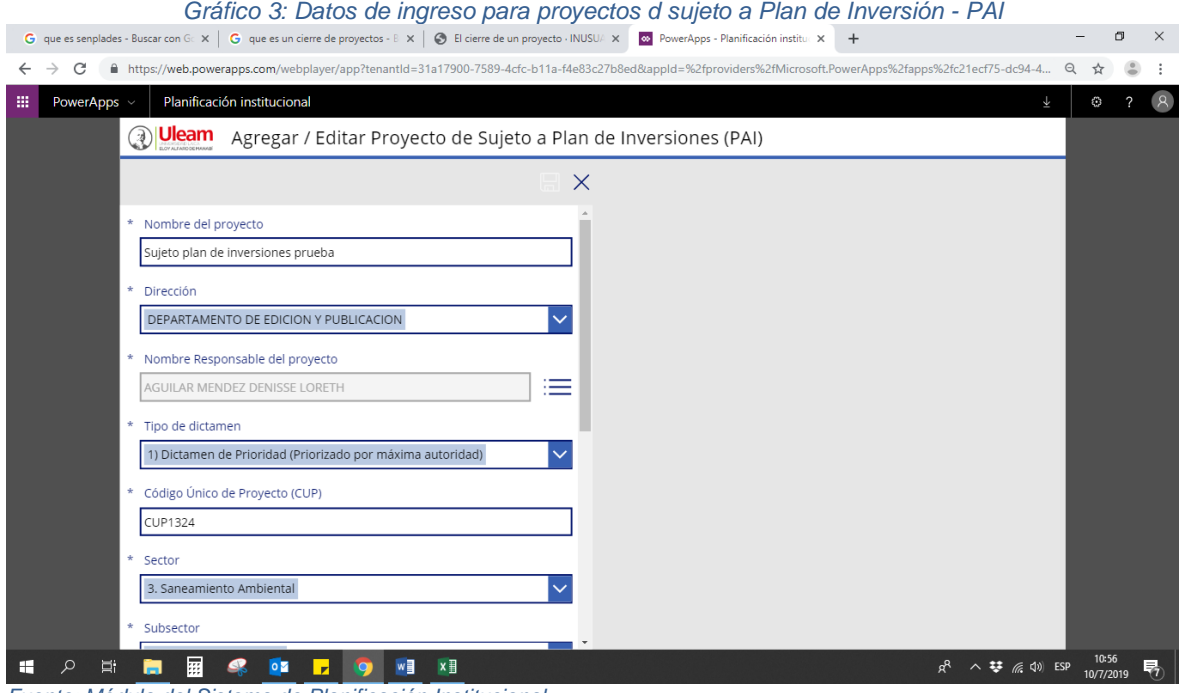

*Fuente: Módulo del Sistema de Planificación Institucional*

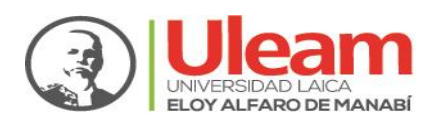

#### DIRECCIÓN DE PLANIFICACIÓN, PROYECTOS Y DESARROLLO INSTITUCIONAL

*Tabla 3: Campos del formulario proyectos de Inversión (PAI)*

<span id="page-6-0"></span>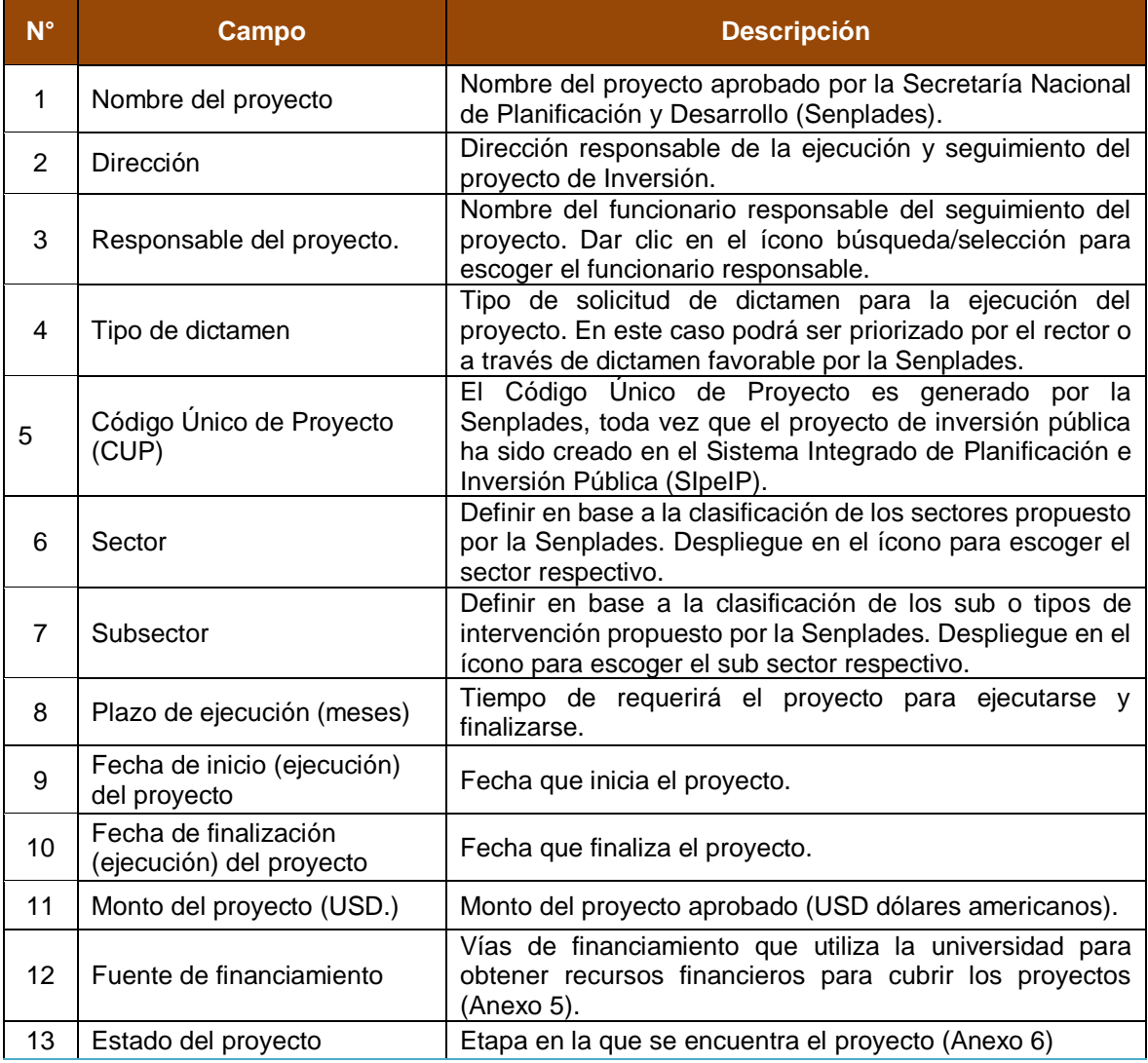

*Fuente: Dirección de Planificación, Proyectos y Desarrollo Institucional* 

3.1.2 Para guardar los datos ingresados en el proyecto, no olvidar hacer clic en el ícono

grabar  $\Box$ , y luego en el ícono salir  $\chi$  para ir al formulario principal, tal como se muestra en el gráfico 4.

<span id="page-6-1"></span>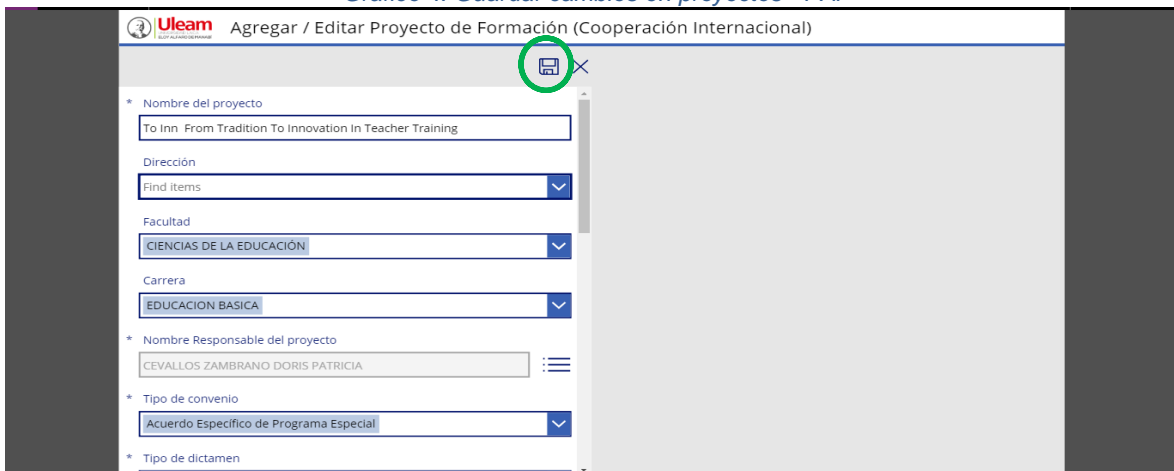

*Gráfico 4: Guardar cambios en proyectos - PAI*

*Fuente: Dirección de Planificación, Proyectos y Desarrollo Institucional* 

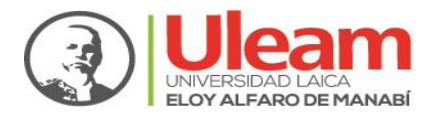

#### <span id="page-7-0"></span>**3.2 Proyecto de Investigación**

3.2.1 Al dar clic en el ícono de proyecto de investigación  $\equiv$ , se desplegará al lado derecho los íconos nuevo, editar y actualizar datos del proyecto. Dar clic en la

opción nuevo  $+$  para ingresar los datos respectivos del proyecto de investigación, tal como se muestra en el gráfico 5.

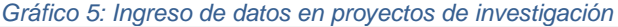

<span id="page-7-1"></span>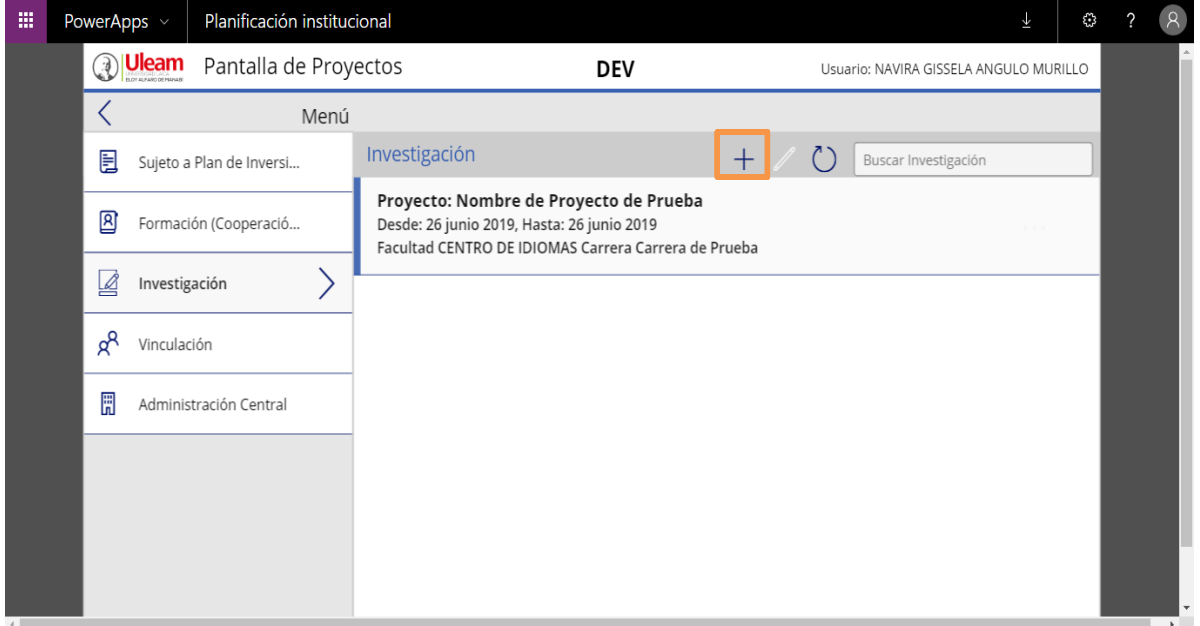

*Fuente: Módulo del Sistema de Planificación Institucional*

3.2.2 Se deberá completar la información en cada uno de los campos del formulario de ingreso de proyectos de investigación, tal como se muestra en el gráfico 6.

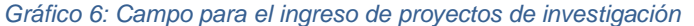

<span id="page-7-2"></span>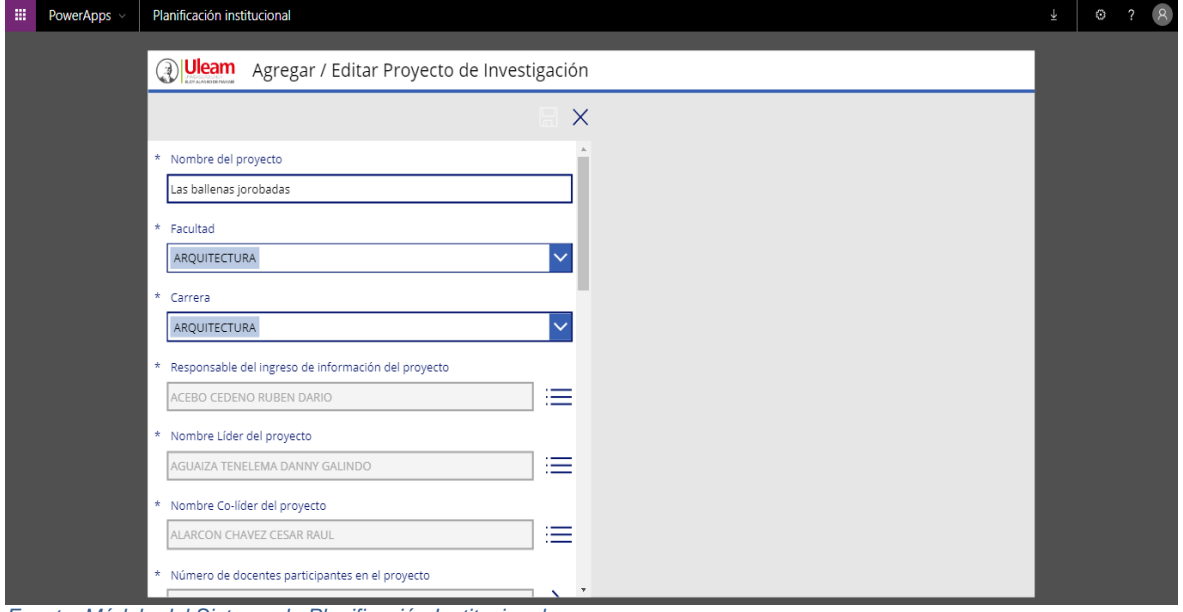

*Fuente: Módulo del Sistema de Planificación Institucional*

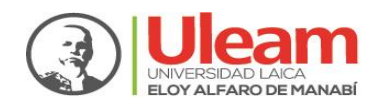

3.2.3 La información que debe completar en el formulario de ingreso de proyectos de investigación, se detalla la tabla 4.

<span id="page-8-0"></span>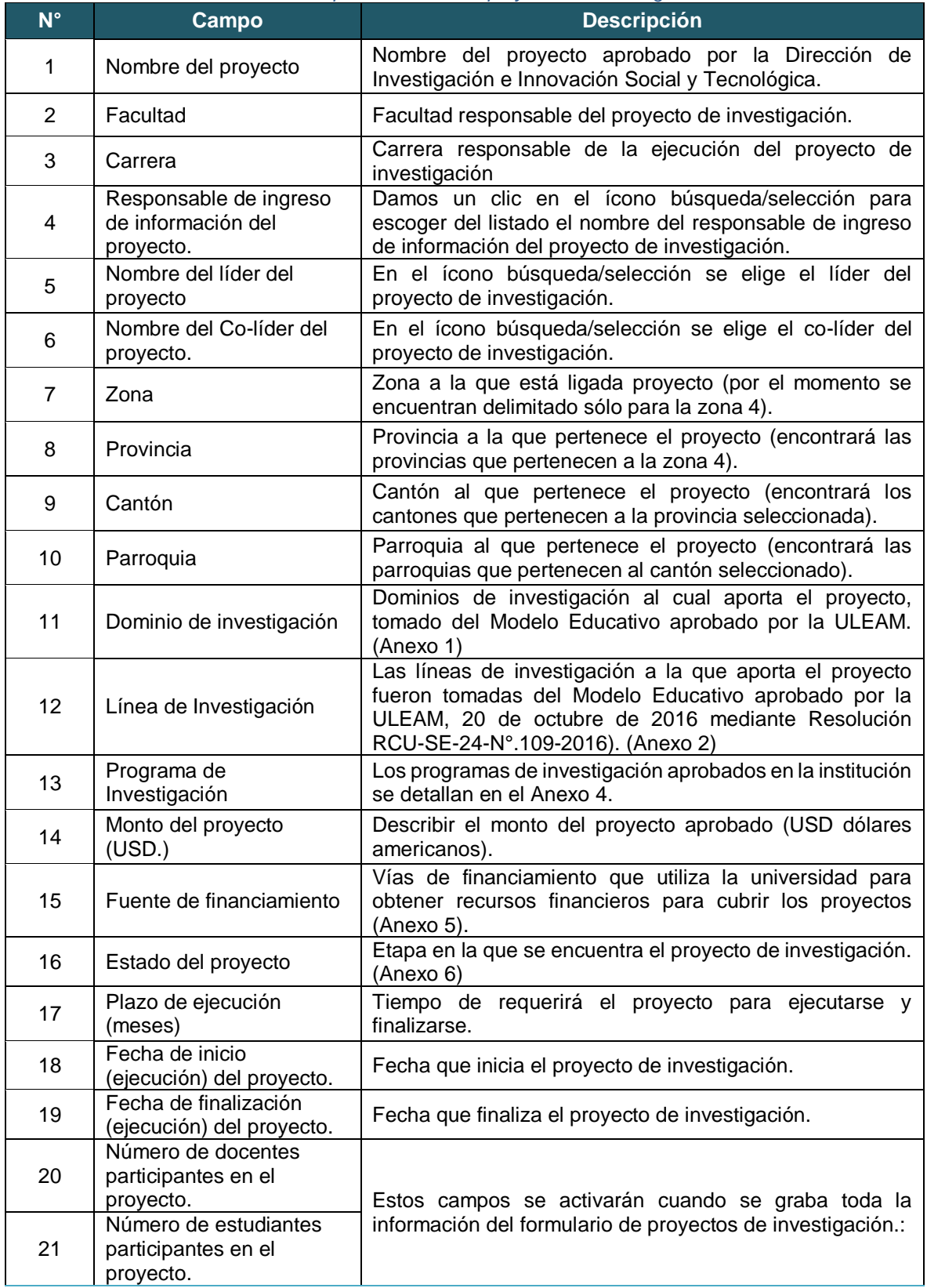

*Tabla 4: Campos del formulario proyectos de investigación*

*Fuente: Módulo del Sistema de Planificación Institucional*

3.2.4 Toda vez que se completa la información en el formulario de proyectos de investigación, se visualizará en la parte superior derecha el resumen de los

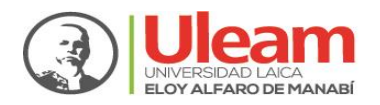

proyectos ingresados. Notará que debajo del proyecto recientemente ingresado, se muestra un mensaje en color rojo que dice: "No tiene registrados Docentes o Estudiantes, edite para agregar" (gráfico 7). Para lo cual se debe realizar el siguiente proceso:

a) Seleccionar el proyecto para completar el registro de docentes y estudiantes. Damos clic en el ícono editar y completamos datos, tal como se muestra en gráfico 8.

*Gráfico 7: Selección del proyecto para registrar docentes y estudiantes – proyecto de investigación*

<span id="page-9-0"></span>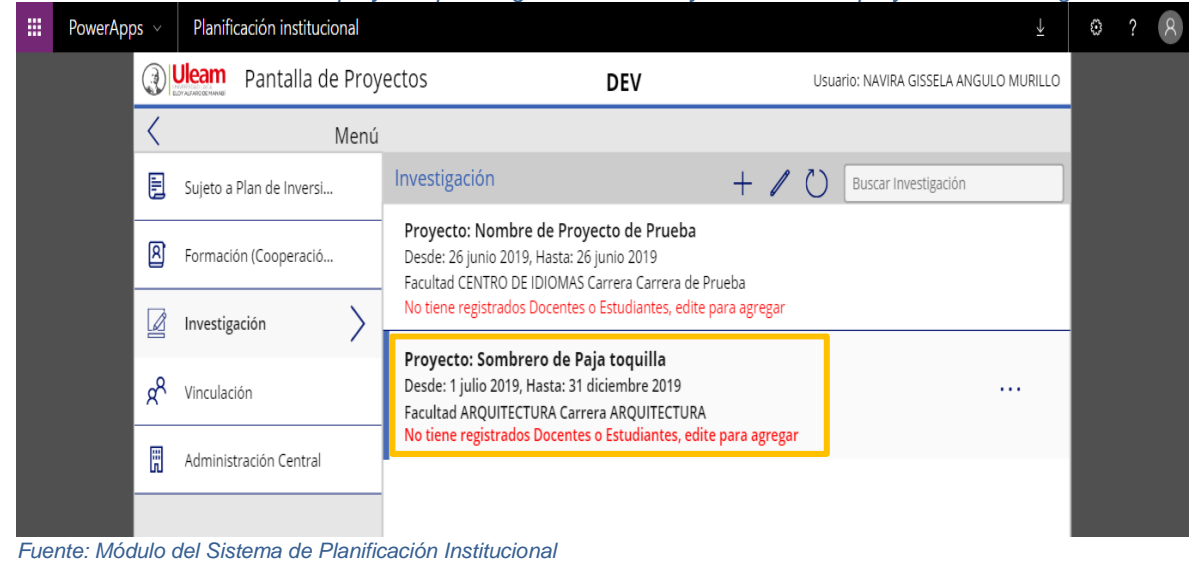

*Gráfico 8: Ícono de edición para el registro de docentes y estudiantes – proyectos de investigación* 

<span id="page-9-1"></span>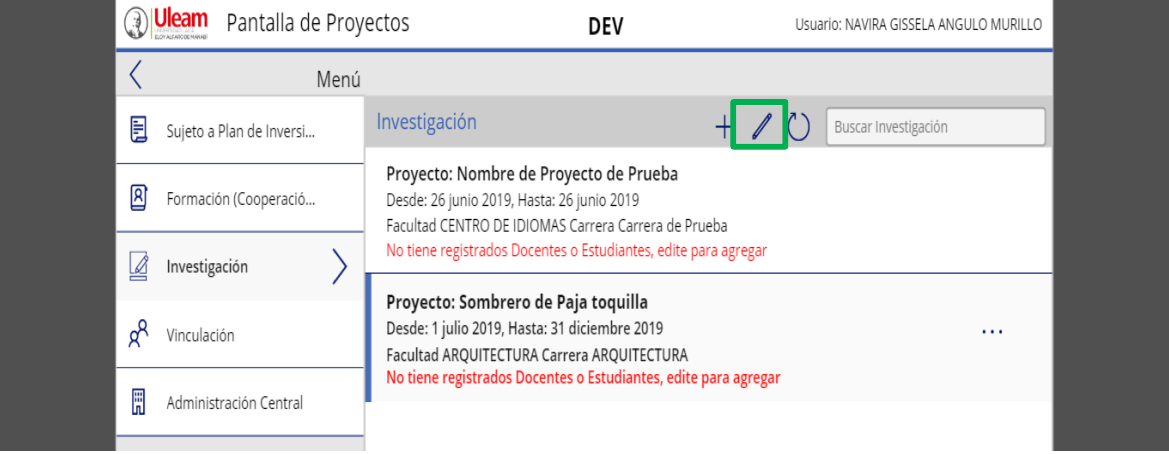

*Fuente: Módulo del Sistema de Planificación Institucional*

b) Damos clic en el ícono avanzar  $\geq$ , se desplegará una nueva ventana para el ingreso

de los docentes de proyectos de investigación, damos clic en el ícono nuevo (gráfico 9), por lo que se desplegará una nueva ventana para seleccionar a los docentes participantes en el proyecto, este ícono mostrará el lista de docentes por carreras (gráfico 10).

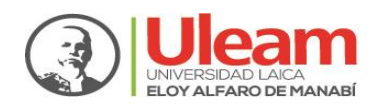

<span id="page-10-0"></span>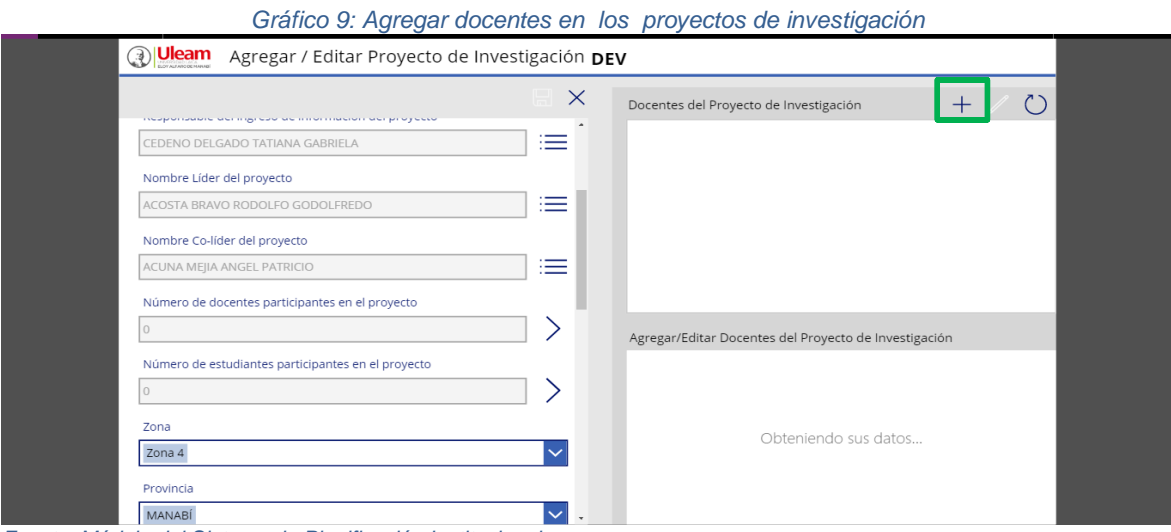

*Fuente: Módulo del Sistema de Planificación Institucional*

c) Para agregar a los docentes participantes en el proyecto de investigación, damos clic en el ícono búsqueda/selección := (gráfico 10) y vamos incorporando a los docentes, especificando si son docentes de la carrera o de otra carrera en el ícono  $\overline{\phantom{a}}$ , a medida que se van agregando docentes no se debe olvidar guardar los cambios **品** 

En la parte superior de la misma ventana se observará los datos de los docentes que son incorporados recientemente en el proyecto (gráfico 11).

El proceso continúa de la misma manera, en caso de existir más docentes.

<span id="page-10-1"></span>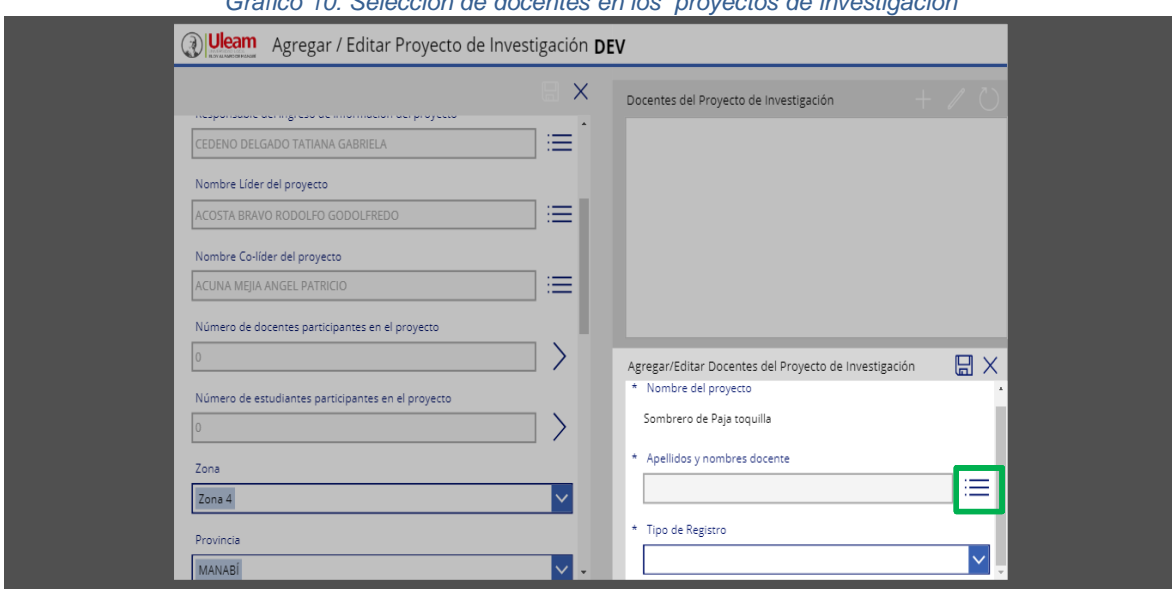

*Gráfico 10: Selección de docentes en los proyectos de investigación* 

*Fuente: Módulo del Sistema de Planificación Institucional*

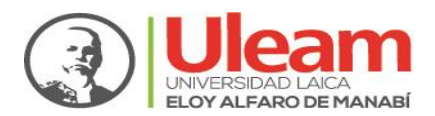

*Gráfico 11: Incorporación de docentes en el proyecto de investigación*

<span id="page-11-0"></span>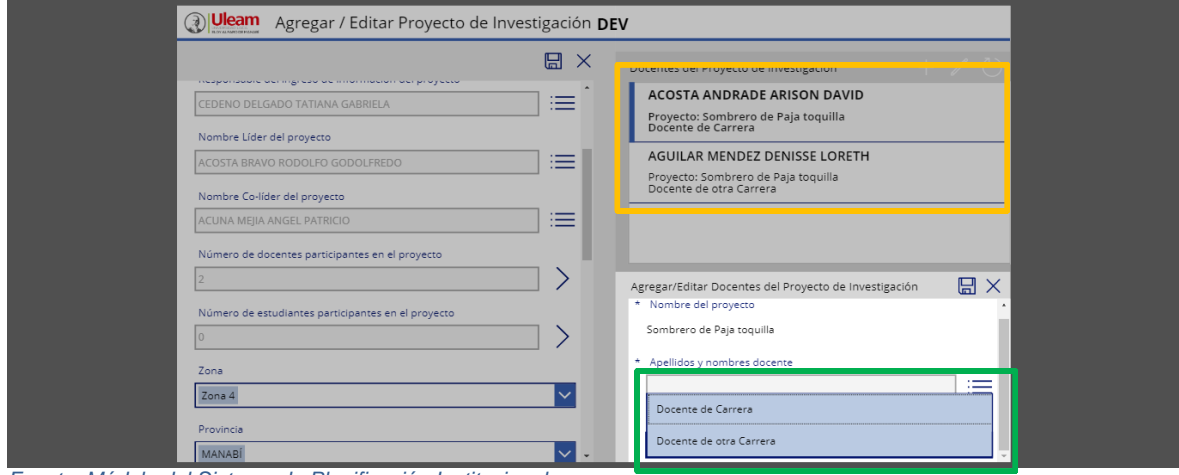

*Fuente: Módulo del Sistema de Planificación Institucional*

d) Para agregar el número de estudiantes que participan en el proyecto de investigación, se realiza el mismo proceso efectuado para los docentes del proyecto, que fue especificado en los pasos b y c antes detallado. Para iniciar el proceso dando clic en

el ícono nuevo  $+$  (gráfico 12).

<span id="page-11-1"></span>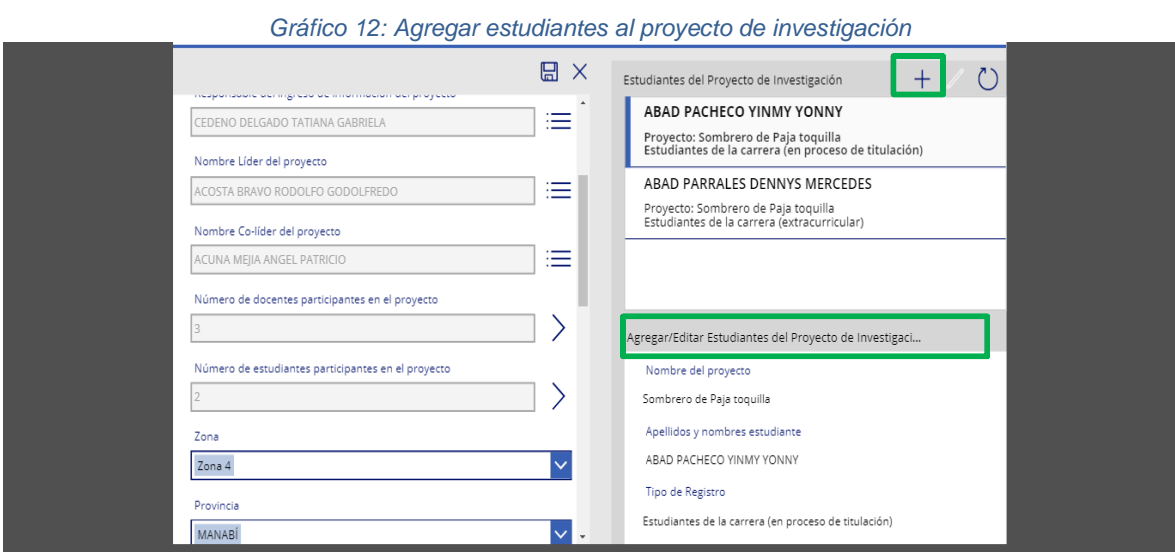

*Fuente: Módulo del Sistema de Planificación Institucional*

e) Para finalizar el proceso de ingreso de docentes y estudiantes participantes del proyecto de investigación, es importante guardar los cambios recientes dando clic en el ícono guardar  $\Xi$  que está al lado izquierdo del formulario (gráfico 13).

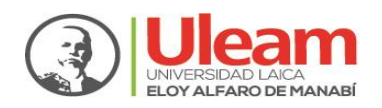

 $700$ Zona 4

Provincia

MANABÍ

Cantón

CHONE

**Parroquia** 

CHIRLINGA

#### DIRECCIÓN DE PLANIFICACIÓN, PROYECTOS Y DESARROLLO INSTITUCIONAL

ABEYGA PATA BRYAN ALEJANDRO

Proyecto: Las ballenas jorobadas<br>Estudiantes de la carrera (en proceso de titulación)

Agregar/Editar Estudiantes del Proyecto de Investigaci...

Estudiantes de la carrera (en proceso de titulación)

Nombre del proyecto

Las ballenas jorobadas

Tipo de Registro

Apellidos y nombres estudiante

ABEYGA PATA BRYAN ALEJANDRO

<span id="page-12-1"></span>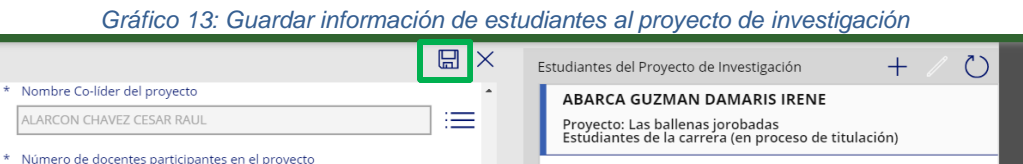

 $\mathcal{E}$ 

 $\overline{\mathbf{v}}$ 

 $\overline{\mathsf{v}}$ 

kv.

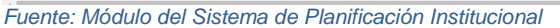

Número de estudiantes participantes en el proyecto

#### <span id="page-12-0"></span>**3.3 Proyectos de Formación (Cooperación Internacional)**

3.3.1 Para agregar proyectos de formación (Cooperación Internacional), damos clic en el

ícono nuevo $+$ Se visualizará una ventana para iniciar el ingreso de datos correspondiente a los proyectos de cooperación internacional (gráfico 14).

El contenido y descripción de los campos que contiene el formulario de proyectos de cooperación internacional, se detallan en la tabla 5.

<span id="page-12-2"></span>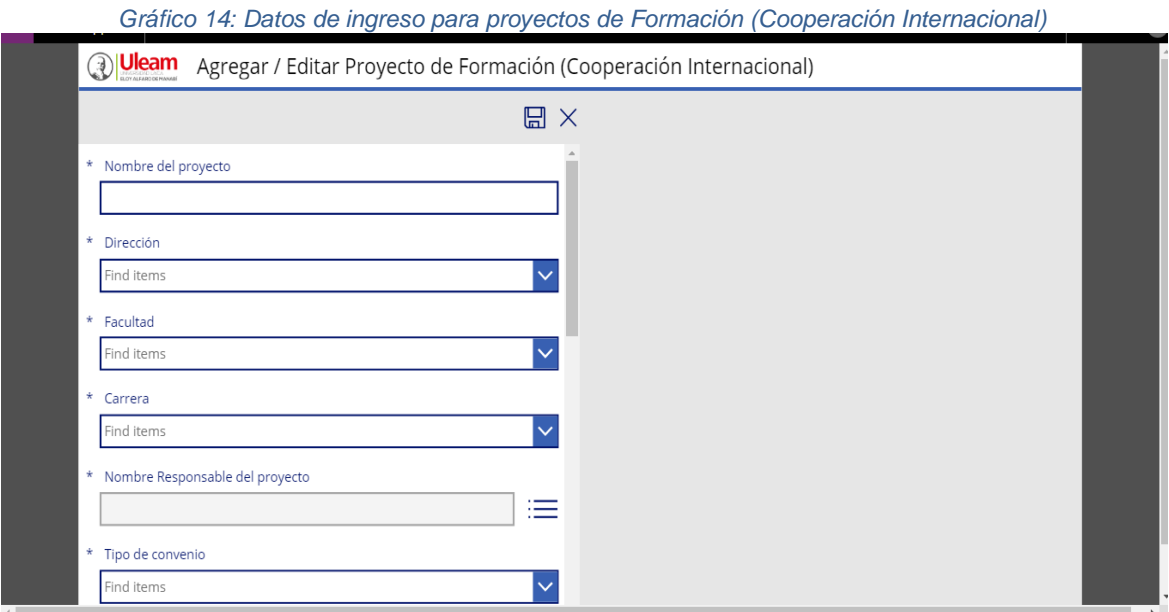

*Fuente: Módulo del Sistema de Planificación Institucional*

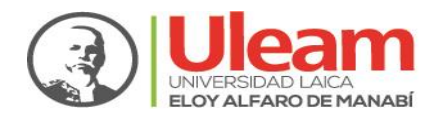

<span id="page-13-0"></span>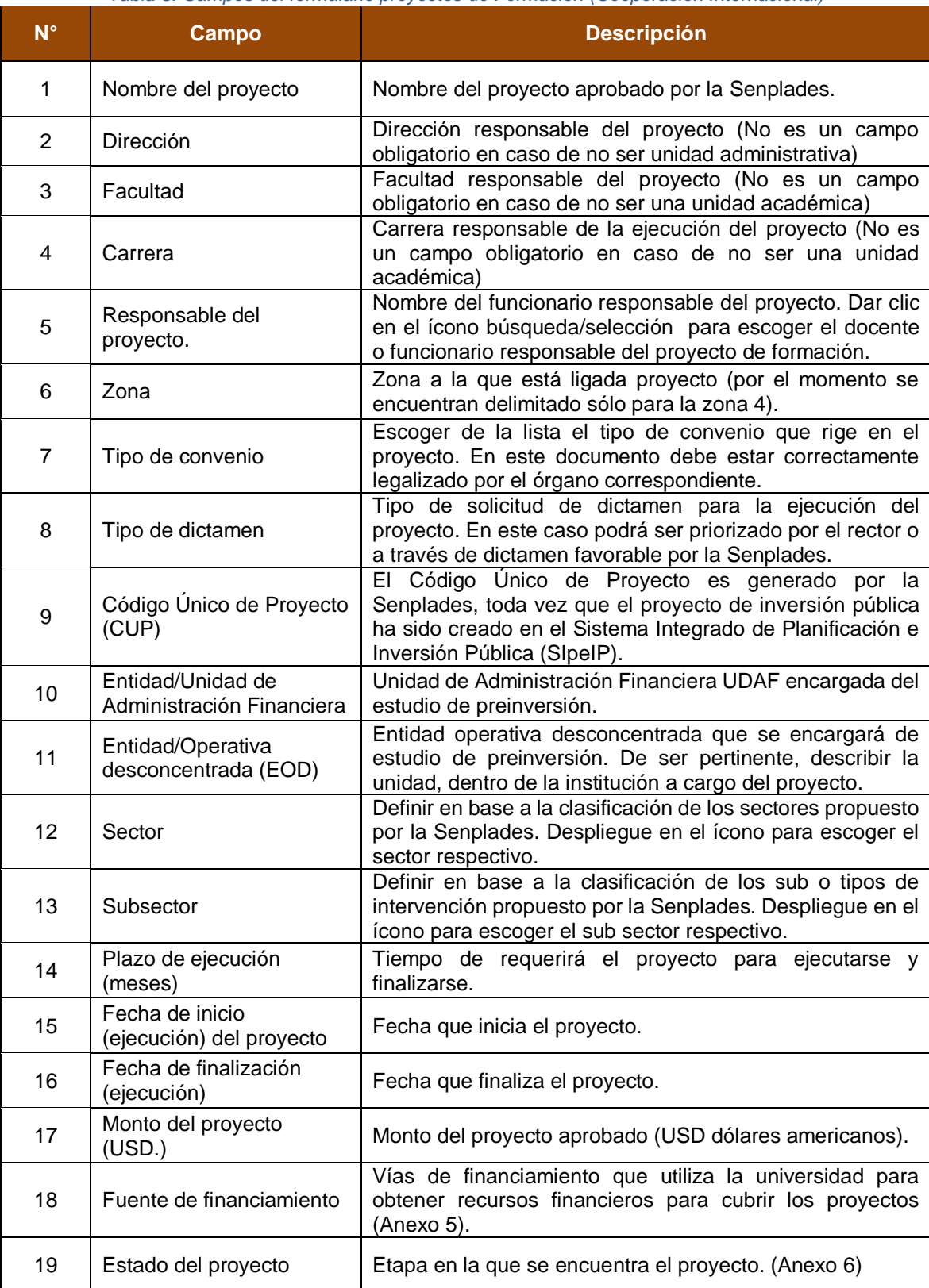

#### *Tabla 5: Campos del formulario proyectos de Formación (Cooperación Internacional)*

*Fuente: Dirección de Planificación, Proyectos y Desarrollo Institucional* 

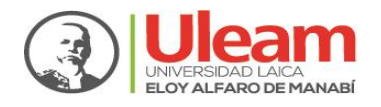

3.3.2 Para guardar los datos ingresados, no olvidar hacer clic en el ícono grabar

luego en el ícono salir  $\vert\times\vert$  e ir al formulario principal, tal como se muestra en el gráfico 15.

<span id="page-14-1"></span>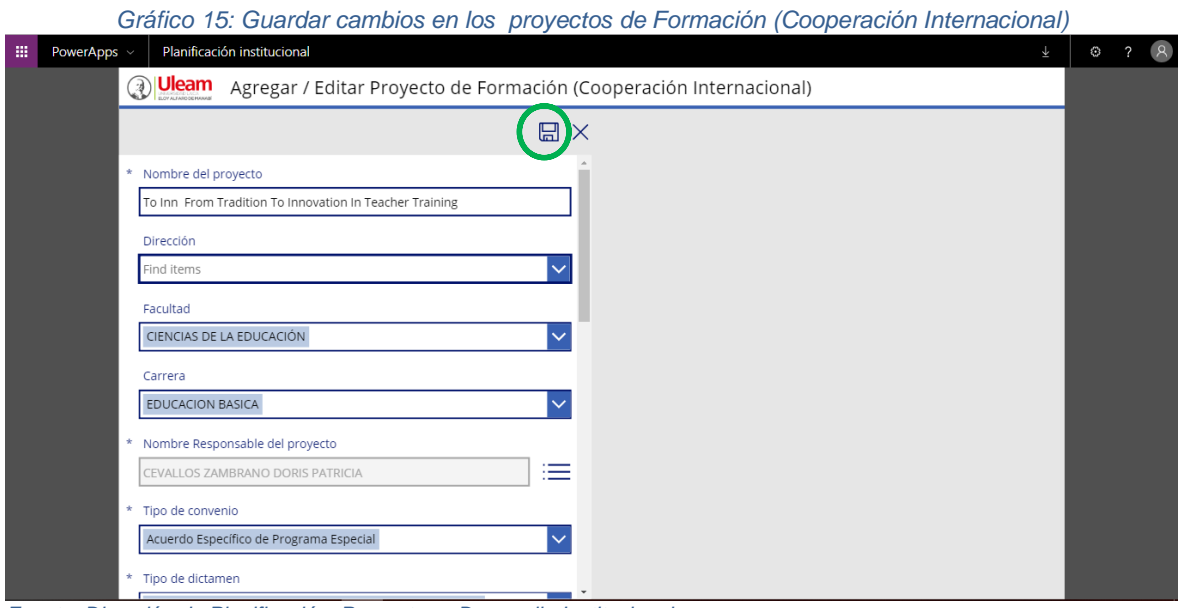

*Fuente: Dirección de Planificación, Proyectos y Desarrollo Institucional* 

#### <span id="page-14-0"></span>**3.4 Proyectos de Vinculación**

3.4.1 Para agregar información en los proyectos de vinculación, damos clic en el ícono

nuevo <sup>I</sup> (gráfico 16) que está ubicado en la parte superior derecha, y se desplegará una nueva ventana para el ingreso de información.

<span id="page-14-2"></span>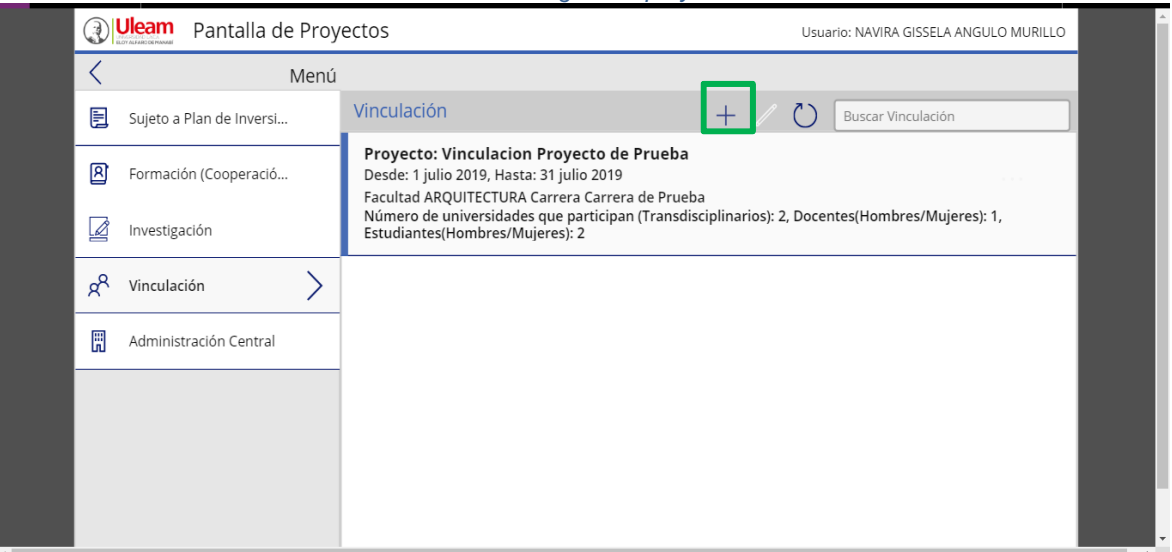

*Gráfico 16: Formulario de ingreso – proyectos de vinculación*

*Fuente: Módulo del Sistema de Planificación Institucional*

3.4.2 Posterior a ello, aparecerá una ventana con los campos para ingresar los datos relacionados a los proyectos de vinculación, tal como se aprecia en el gráfico 17.

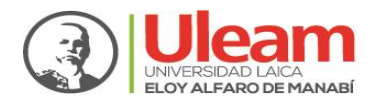

<span id="page-15-0"></span>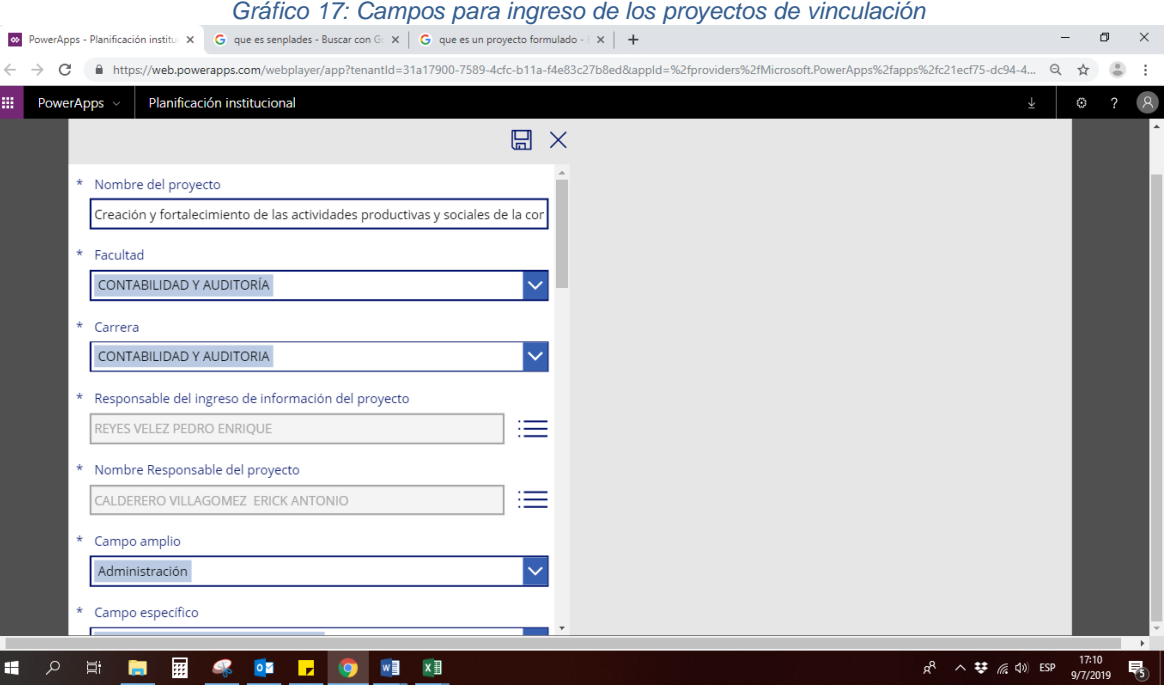

- *Fuente: Módulo del Sistema de Planificación Institucional*
- 3.4.3 Completa la información en el formulario de proyectos de vinculación, se visualizará en la parte superior derecha el resumen de los proyectos ingresados. Notará que debajo del proyecto recientemente ingresado, se muestra un mensaje en color rojo que dice: "No tiene carreras/Universidades, Docentes o Estudiantes, edite para agregar" (gráfico 18). Para lo cual se debe realizar el siguiente proceso:
- a) Seleccionar el proyecto para completar el registro de docentes y estudiantes. Damos clic en el ícono editar y completamos datos solicitados, tal como se muestra en gráfico 18.

<span id="page-15-1"></span>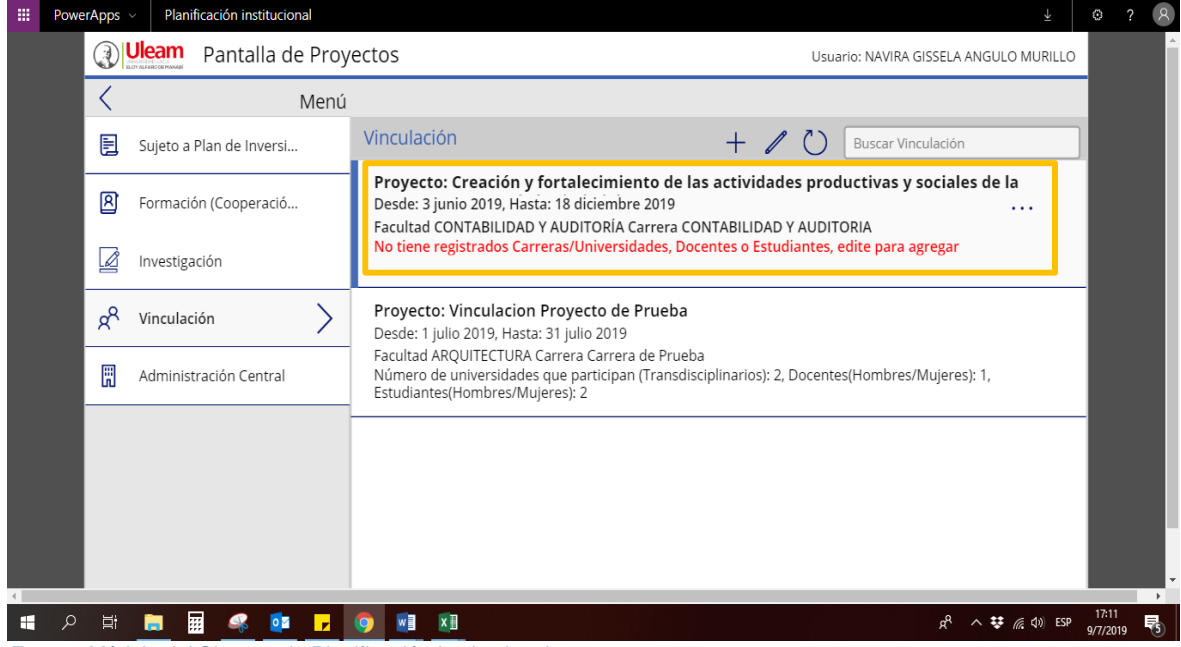

*Gráfico 18: Registro de carreras/Universidades – Proyecto de Vinculación* 

*Fuente: Módulo del Sistema de Planificación Institucional*

b) Seleccionamos el proyecto: Interdisciplinario, Multidisciplinario y Transdisciplinario, escogemos uno de ellos (gráfico 19), se desplegará en la parte derecha una nueva ventana para completar el registro de docentes y estudiantes que participan en el proyecto.

Continuamos el proceso, dando clic en el ícono nuevo  $+$  para completar los datos solicitados, tal como se muestra en el gráfico 20.

<span id="page-16-0"></span>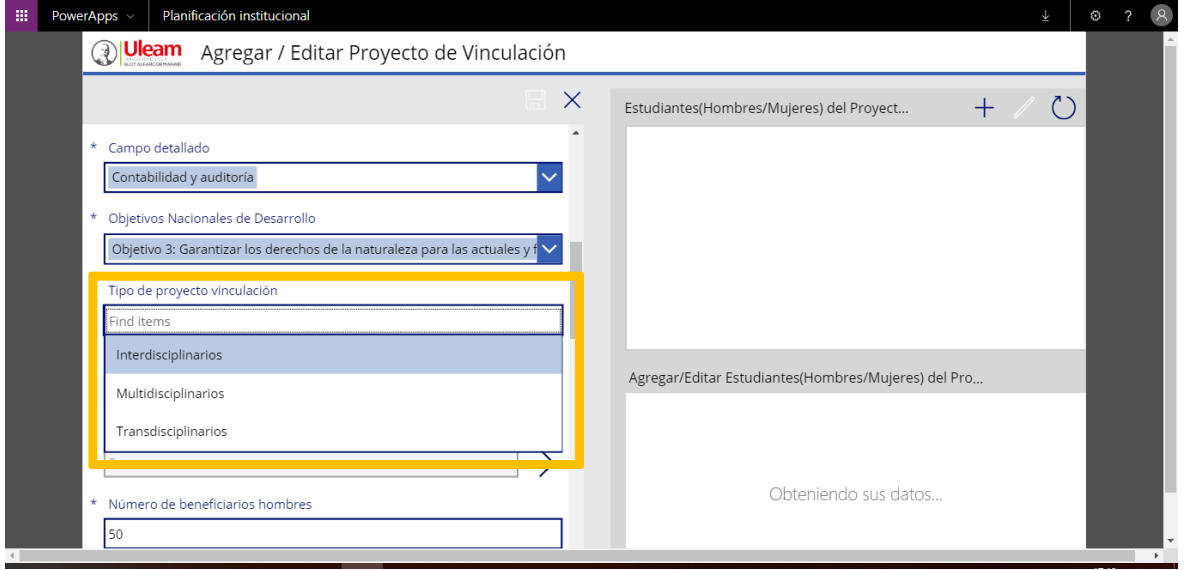

#### *Gráfico 19: Selección del tipo de proyecto de Vinculación*

*Fuente: Módulo del Sistema de Planificación Institucional*

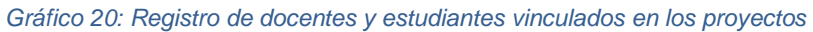

<span id="page-16-1"></span>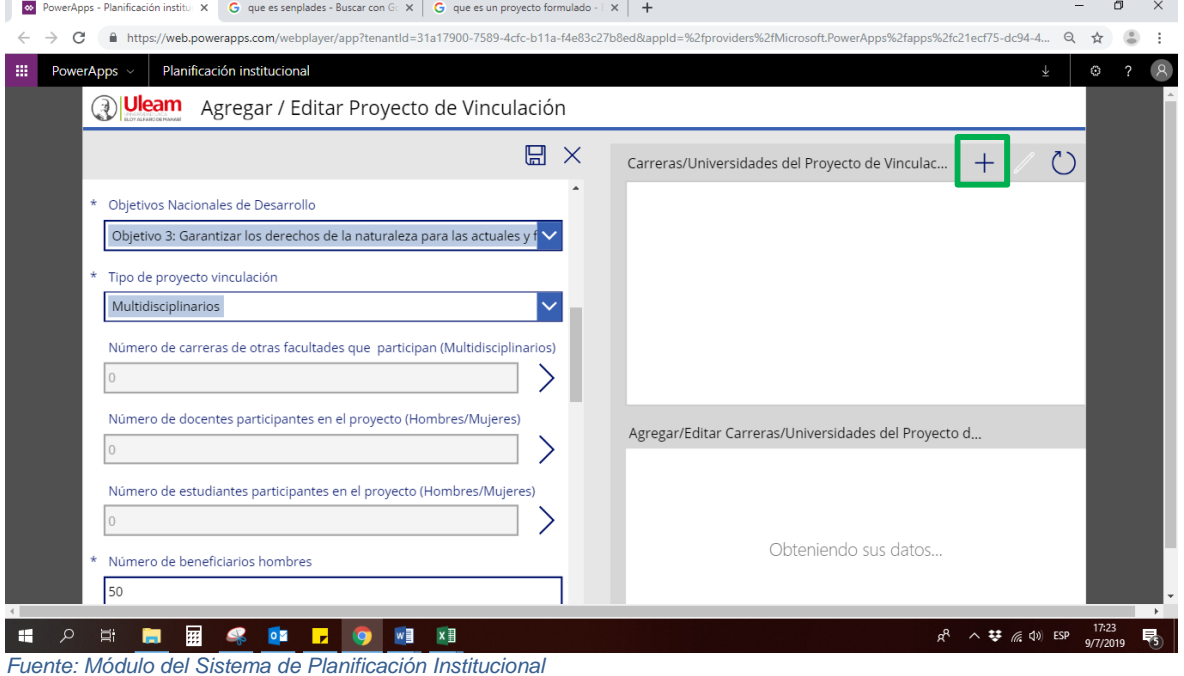

- 
- c) Continuamos el proceso, en el caso de ser proyectos interdisciplinarios se escoge las carreras involucradas dentro de la misma facultad (gráfico 21), en los proyectos multidisciplinarios se seleccionan las carreras participantes del proyecto en otras facultades (gráfico 22) y si son proyectos transdisciplinarios (gráfico 23), se escogerá las universidades participantes en el proyecto.

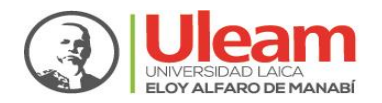

#### DIRECCIÓN DE PLANIFICACIÓN, PROYECTOS Y DESARROLLO INSTITUCIONAL

*Gráfico 21: Registro de proyectos interdisciplinarios – carreras de la misma facultad* 

<span id="page-17-0"></span>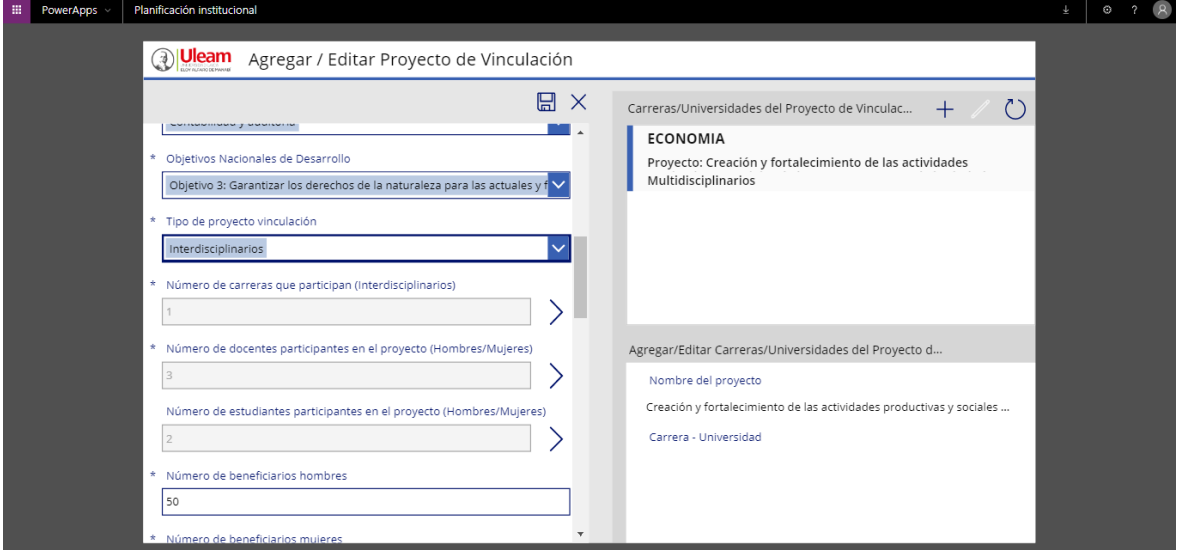

*Fuente: Módulo del Sistema de Planificación Institucional*

*Gráfico 22: Registro de proyectos multidisciplinarios – carreras de otras facultades* 

<span id="page-17-1"></span>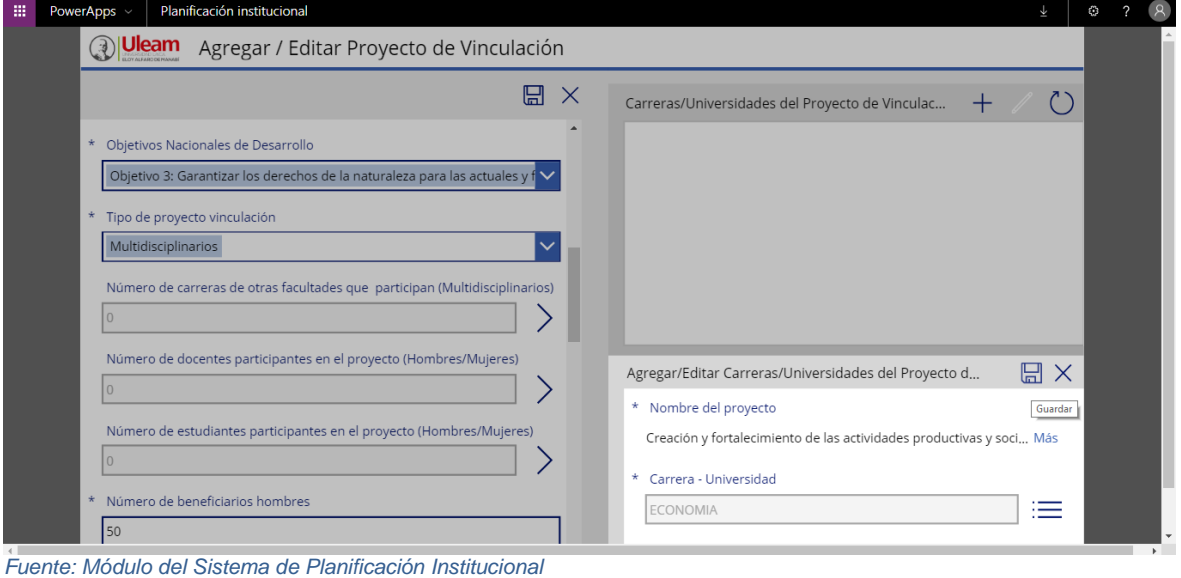

<span id="page-17-2"></span>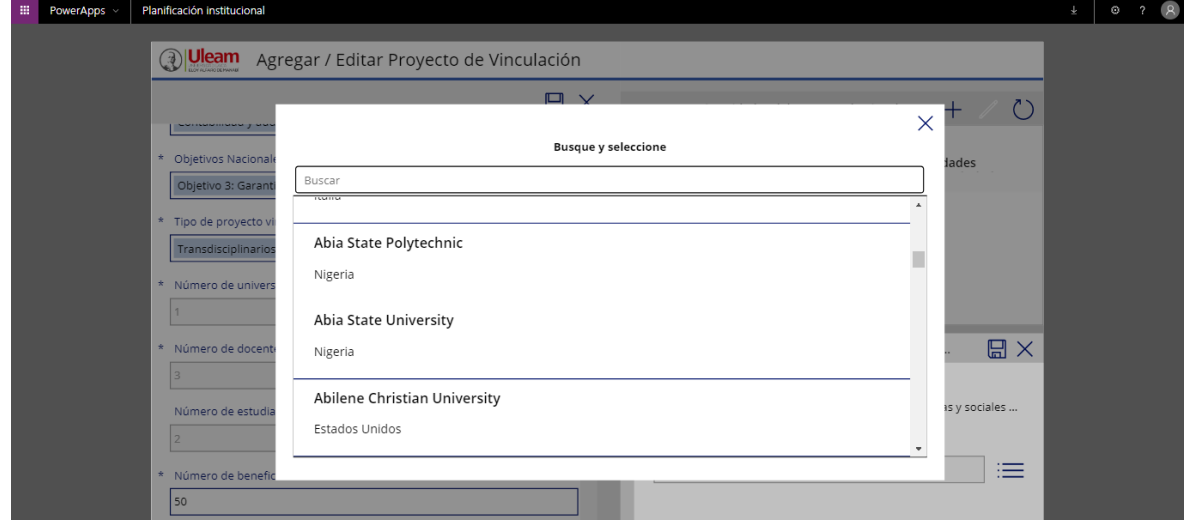

*Gráfico 23: Registro de proyectos transdisciplinarios –otras universidades*

*Fuente: Módulo del Sistema de Planificación Institucional*

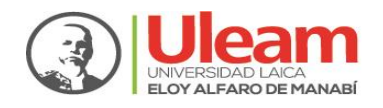

d) Cualquier tipo de proyecto de vinculación seleccionado, desplegará una ventana en la parte superior derecha, indicando que debe registrarse más campos.

En el caso de los proyectos interdisciplinarios se debe agregar las carreras

participantes, dando clic en la opción nuevo  $\pm$ , donde se abrirá una nueva ventana en la parte inferior derecha para seleccionar del lista las carreras vigentes en la institución.

Si son proyectos multidisciplinarios, se realiza el mismo proceso de los proyectos interdisciplinarios; la diferencia está en que debe seleccionar carreras de otras facultades (gráfico 24).

En el caso de los proyectos transdisciplinarios es el mismo proceso de los anteriores, con la diferencia que debe seleccionar la universidad participante en el proyecto.

<span id="page-18-0"></span>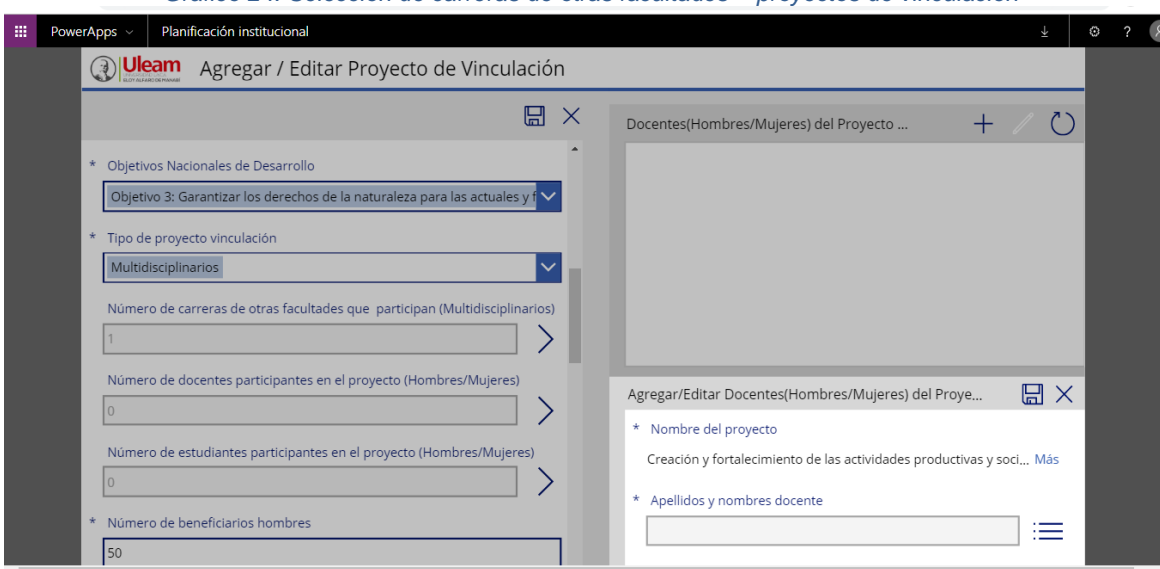

*Gráfico 24: Selección de carreras de otras facultades – proyectos de vinculación* 

*Fuente: Módulo del Sistema de Planificación Institucional*

3.4.4 Toda vez que se completa la información de las carreras o universidades, deberá grabar la información y actualizarla para que los cambios sean permanentes (gráfico 26). Ojo, en caso de no hacerlo no se borrará la información ingresada, simplemente no se actualizarán los registros y continuará saliendo en color rojo el mensaje de que aún faltan datos por registrar.

<span id="page-18-1"></span>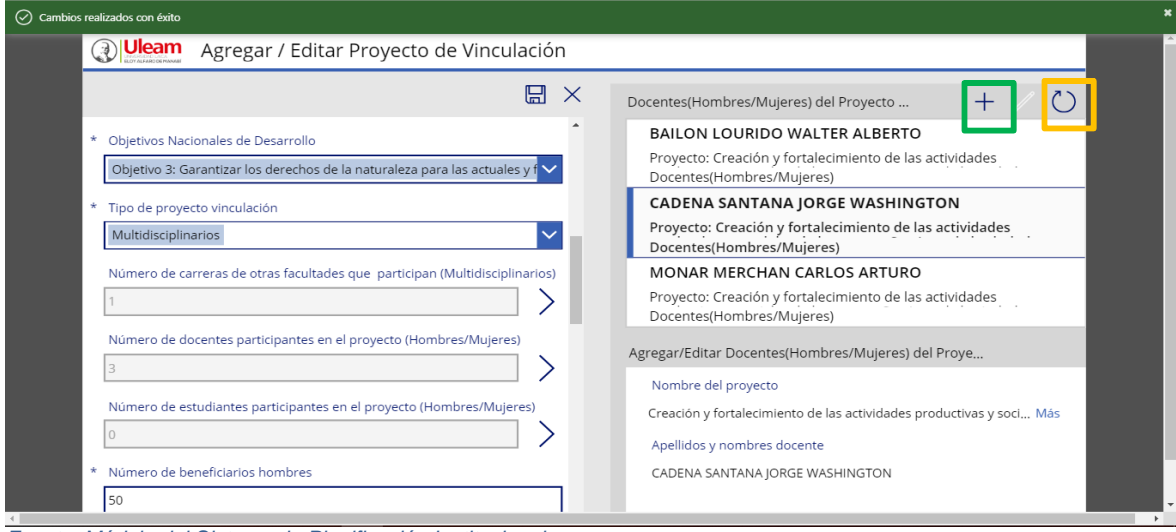

*Gráfico 25: Participación de docentes en los proyectos de vinculación* 

*Fuente: Módulo del Sistema de Planificación Institucional*

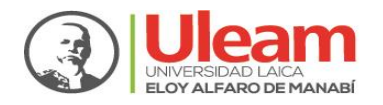

3.4.5 Ahora continuamos con el ingreso de los docentes participantes en el proyecto de

vinculación. Para ello, damos clic en el ícono avanzar  $\geq$ , se desplegará una nueva ventana para el ingreso de los docentes que participan en el proyecto de vinculación, damos clic en el ícono nuevo **(dec** desplegará una vinculación, damos clic en el ícono nuevo (decará nueva ventana para seleccionar a los docentes participantes en el proyecto  $\equiv$ . A medida que se van agregando docentes, no olvidar guardar los cambios  $\Box$  v actualizarlos  $\bigcirc$  para que éstos sean permanentes. Se continúa con el mismo proceso en caso de haber más registros.

<span id="page-19-0"></span>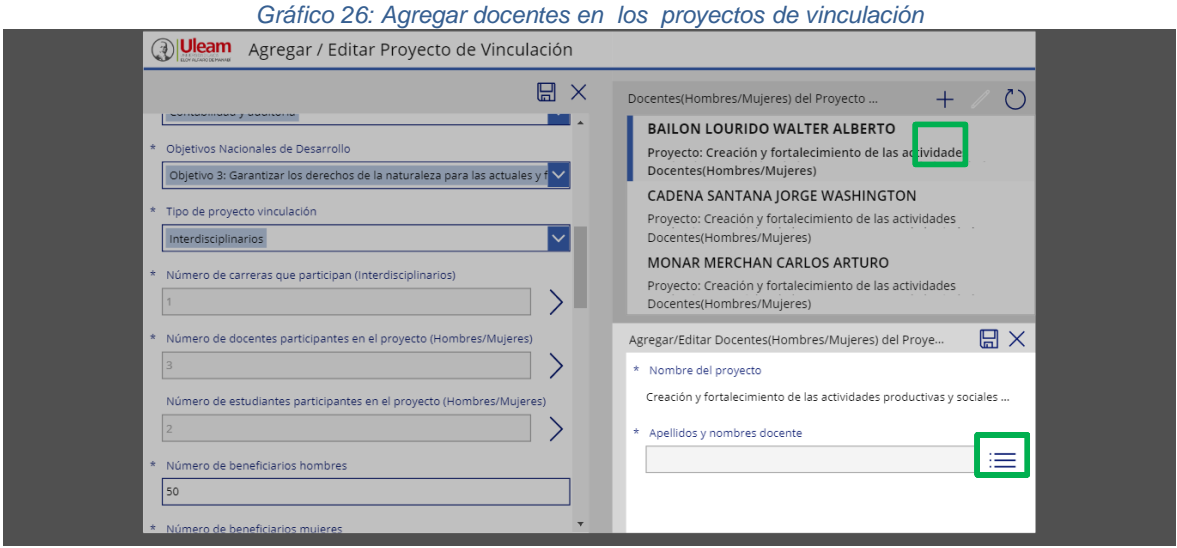

*Fuente: Módulo del Sistema de Planificación Institucional*

4 Para agregar estudiantes participantes en el proyecto de vinculación, damos clic en el ícono desplazar  $\geq$  para visualizar el formulario de ingreso de estudiantes, en la ventana que se muestra seleccionamos los estudiantes participantes := , a medida eue se van agregando estudiantes no se debe olvidar guardar los cambios . Este proceso es opcional, en virtud de la cantidad de estudiantes involucrados (gráfico 27).

*Gráfico 27: Selección de estudiantes en los proyectos de vinculación*

<span id="page-19-1"></span>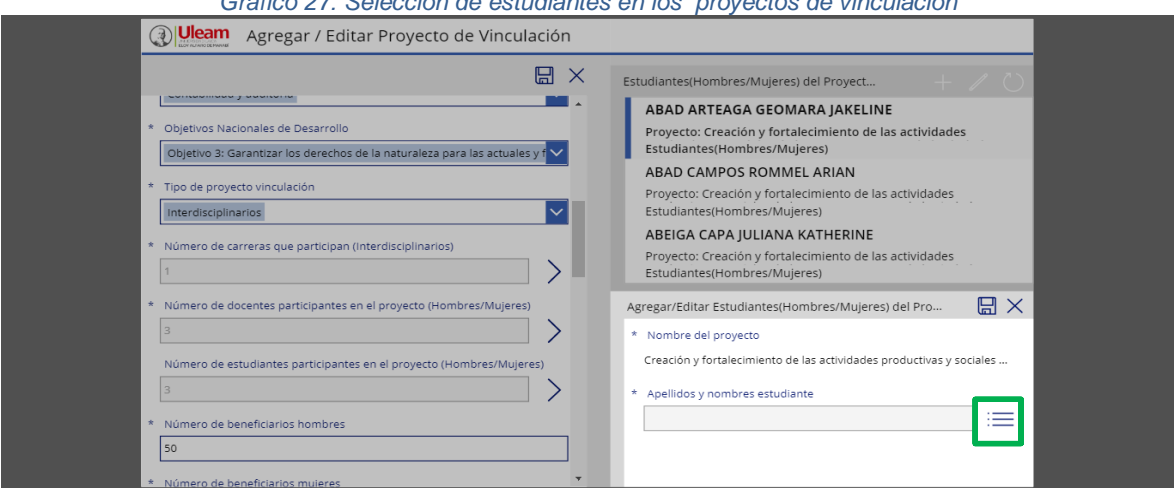

*Fuente: Módulo del Sistema de Planificación Institucional*

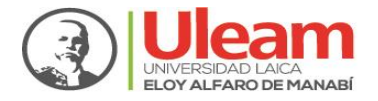

#### <span id="page-20-0"></span>**3.5 Proyectos de Administración Central**

3.5.1 Para agregar información de proyectos de Administración Central, damos clic nuevo

, aparecerá una ventana para ingresar los datos del proyecto (gráfico 28), los campos solicitados se detallan en la tabla 6.

<span id="page-20-2"></span>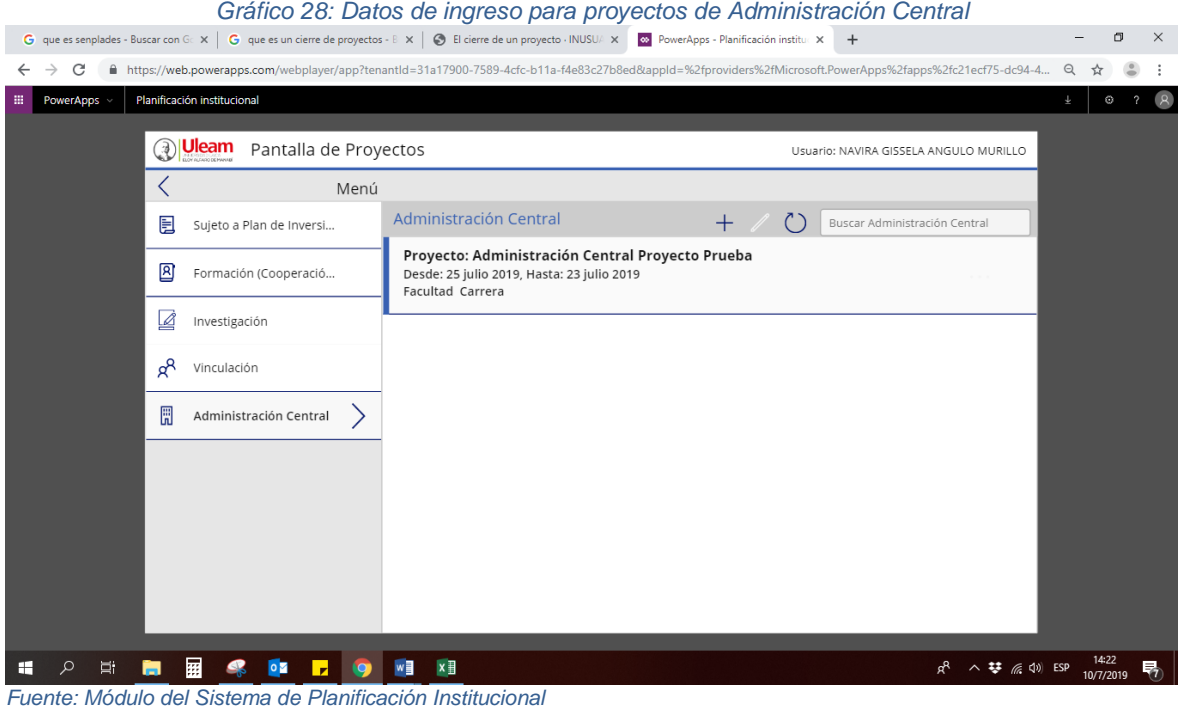

<span id="page-20-1"></span>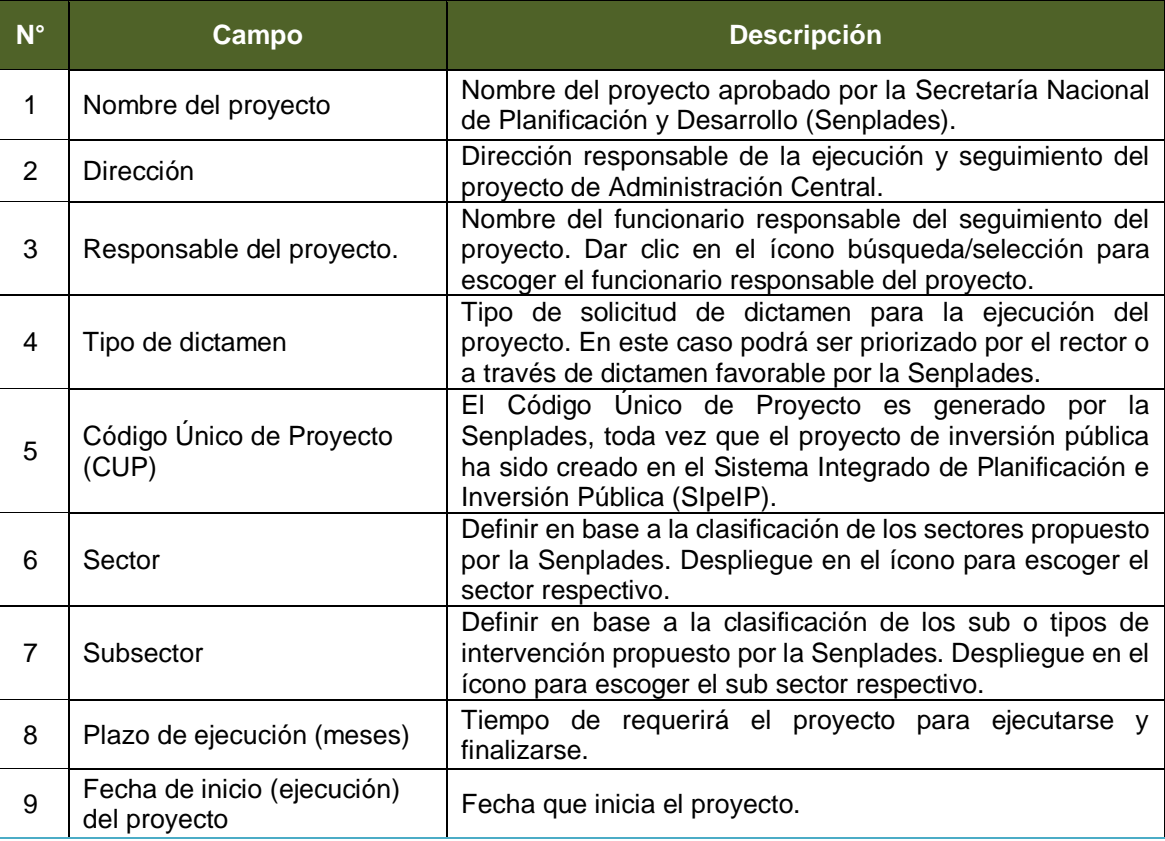

#### *Tabla 6: Campos del formulario proyectos de Administración Central*

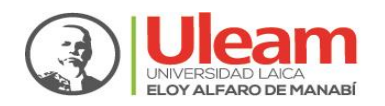

#### DIRECCIÓN DE PLANIFICACIÓN, PROYECTOS Y DESARROLLO INSTITUCIONAL

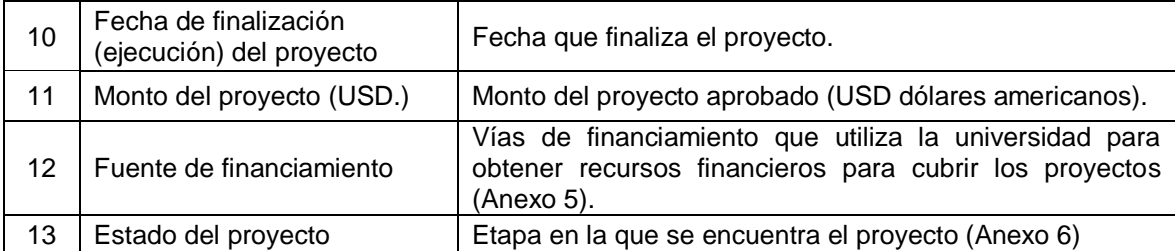

*Fuente: Dirección de Planificación, Proyectos y Desarrollo Institucional* 

3.5.2 Para guardar los datos ingresados en el proyecto de Administración Central, no

olvidar hacer clic en el ícono grabar (بالتصاب , y luego en el ícono salir  $\sim$  para ir al formulario principal, tal como se muestra en el gráfico 29.

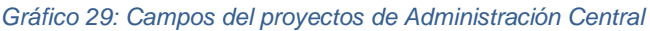

<span id="page-21-0"></span>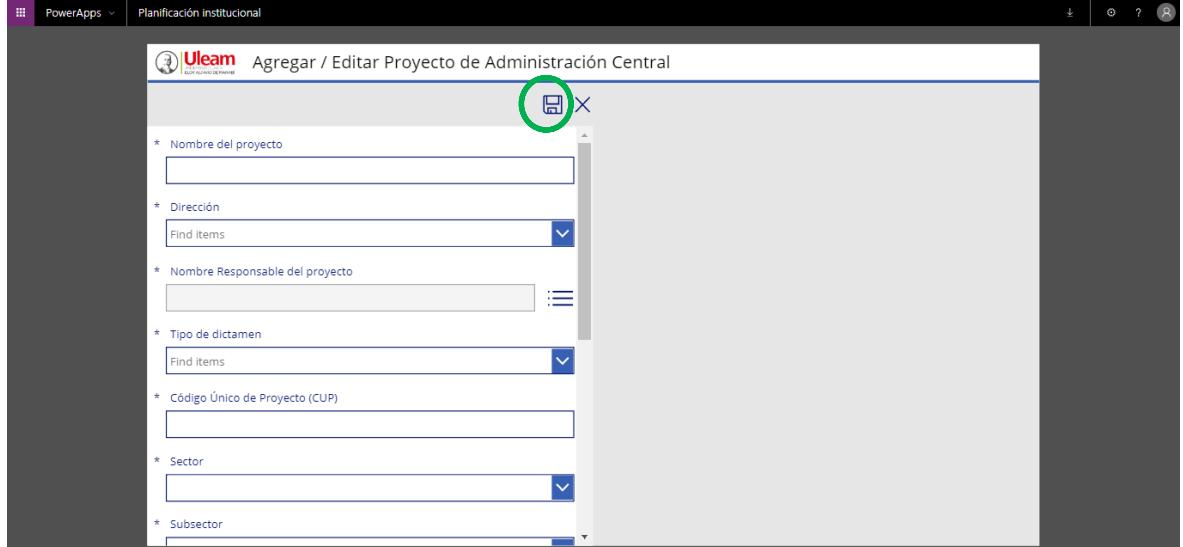

*Fuente: Dirección de Planificación, Proyectos y Desarrollo Institucional* 

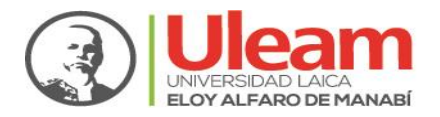

# **ANEXOS**

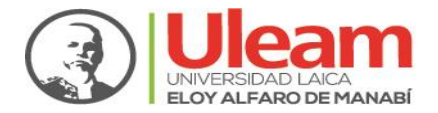

## **Anexo 1: Dominios de investigación**

Los dominios académicos son una forma de organizar los conocimientos que posibilita la articulación de la planificación estratégica institucional con la prospectiva en investigación, formación y vinculación con la sociedad, de acuerdo a lo estipulado en el Modelo Educativo de la institución.

<span id="page-23-0"></span>*Anexo 1: Dominios de investigación*

- **N° DOMINIO DE INVESTIGACIÓN**
- 1 | Inclusión, desarrollo y educabilidad
- 2 Economía social y solidaria para el Buen Vivir.
- 3 Producción agroindustrial y marítima
- 4 Planificación y desarrollo urbanístico
- 5 Sociedad, trabajo y ciudadanía
- 6 Salud y bienestar Humano
- 7 No Aplica

#### **Anexo 2: Líneas de Investigación**

<span id="page-23-1"></span>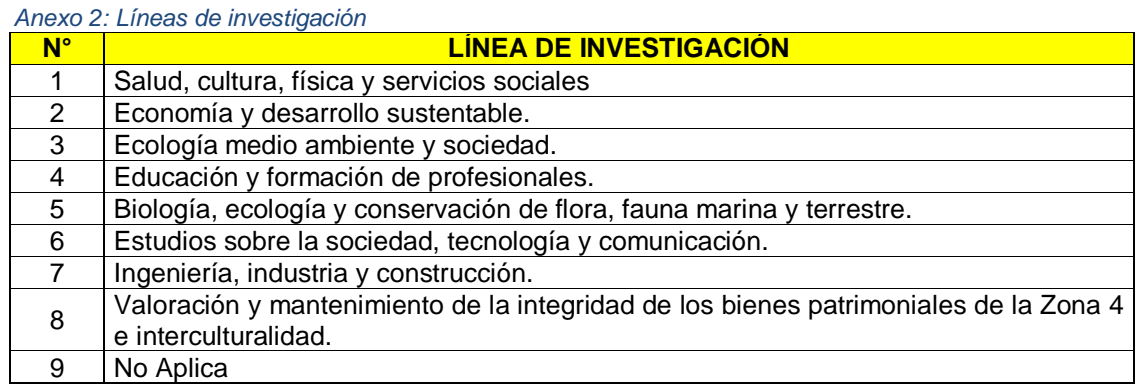

#### **Anexo 3: Líneas de Vinculación**

Sobre las bases de Modelo Educativo de la ULEAM, se establecen las líneas de vinculación institucionales que se articulan a las fortalezas académicas de la universidad, éstas son:

<span id="page-23-2"></span>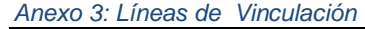

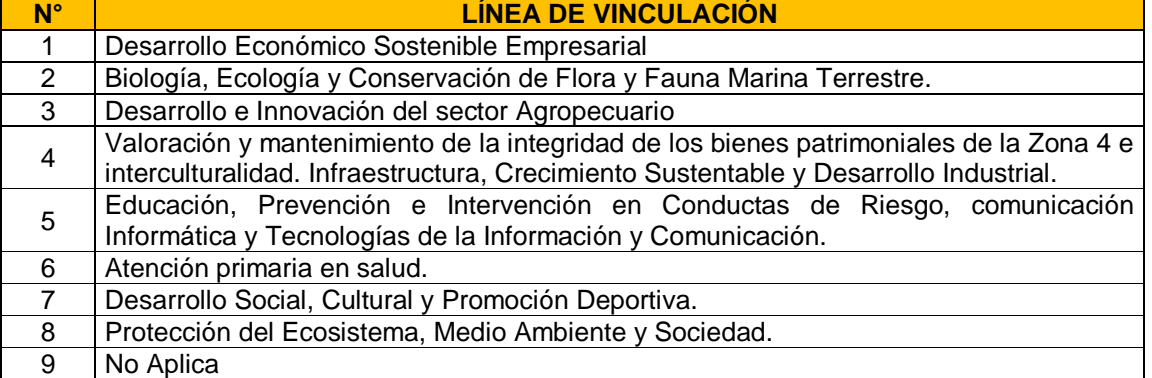

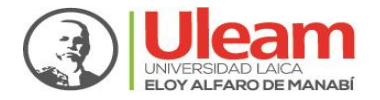

# **Anexo 4: Programas de investigación**

<span id="page-24-0"></span>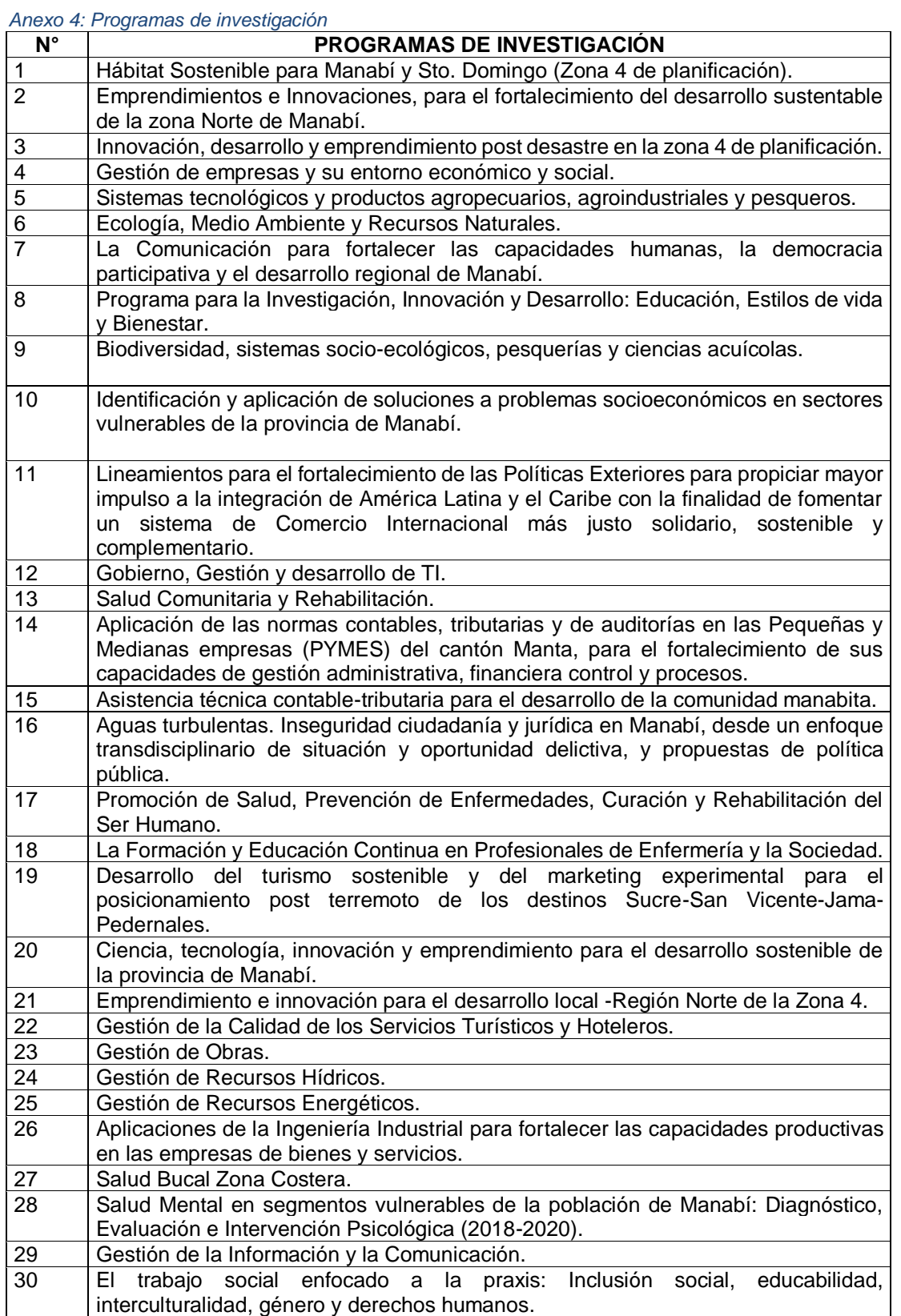

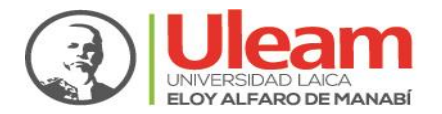

## **Anexo 5: Fuente de financiamiento**

<span id="page-25-0"></span> *Anexo 5: Fuente de financiamiento de los proyectos*

| <b>Fuente</b> | <b>Tipo de Recurso</b>                          | <b>Descripción</b>                                                                                    |
|---------------|-------------------------------------------------|----------------------------------------------------------------------------------------------------|
| 001           | <b>Recursos Fiscales</b>                        | Recursos asignados por la institución (ULEAM) a través<br>del presupuesto del estado.                 |
| 002           | Autogestión                                     | Recursos económicos generados por misma institución,<br>a través de bienes o servicios.               |
| 003           | provenientes<br>Recursos<br>de preasignaciones. | Recursos económicos asignados por el Gobierno<br>provenientes de impuestos específicos.               |
| 7001          | Asistencia Técnica<br>Donaciones                | Recursos económicos obtenidos a través de donaciones<br>o recursos no reembolsables.                  |
| 200           | Crédito Externo                                 | Recursos económicos que se obtienen a través de un<br>crédito del exterior.                           |
| 300           | Crédito Interno                                 | Recursos económicos que se obtienen a través de un<br>crédito realizado al Banco Central del Ecuador. |

# **Anexo 6: Estados del proyecto**

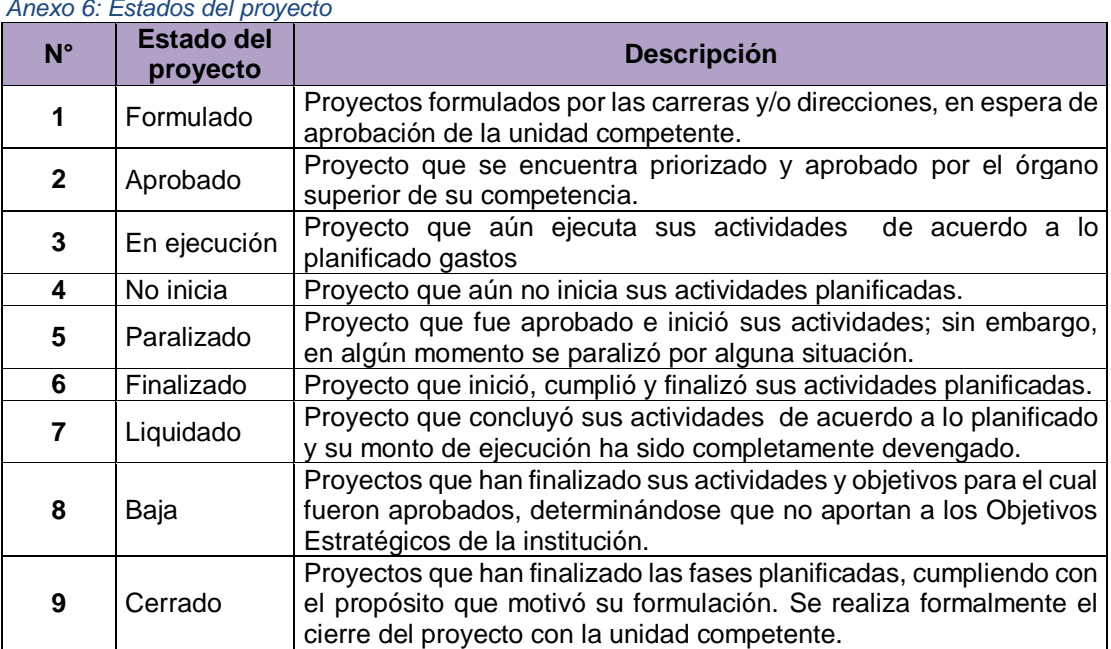

#### <span id="page-25-1"></span> *Anexo 6: Estados del proyecto*